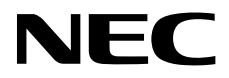

# 用户手册 液晶显示器

# **MultiSync X474HB (X474HB) MultiSync X554HB (X554HB)**

请在显示器背面的标签上找到显示器的型号名称。

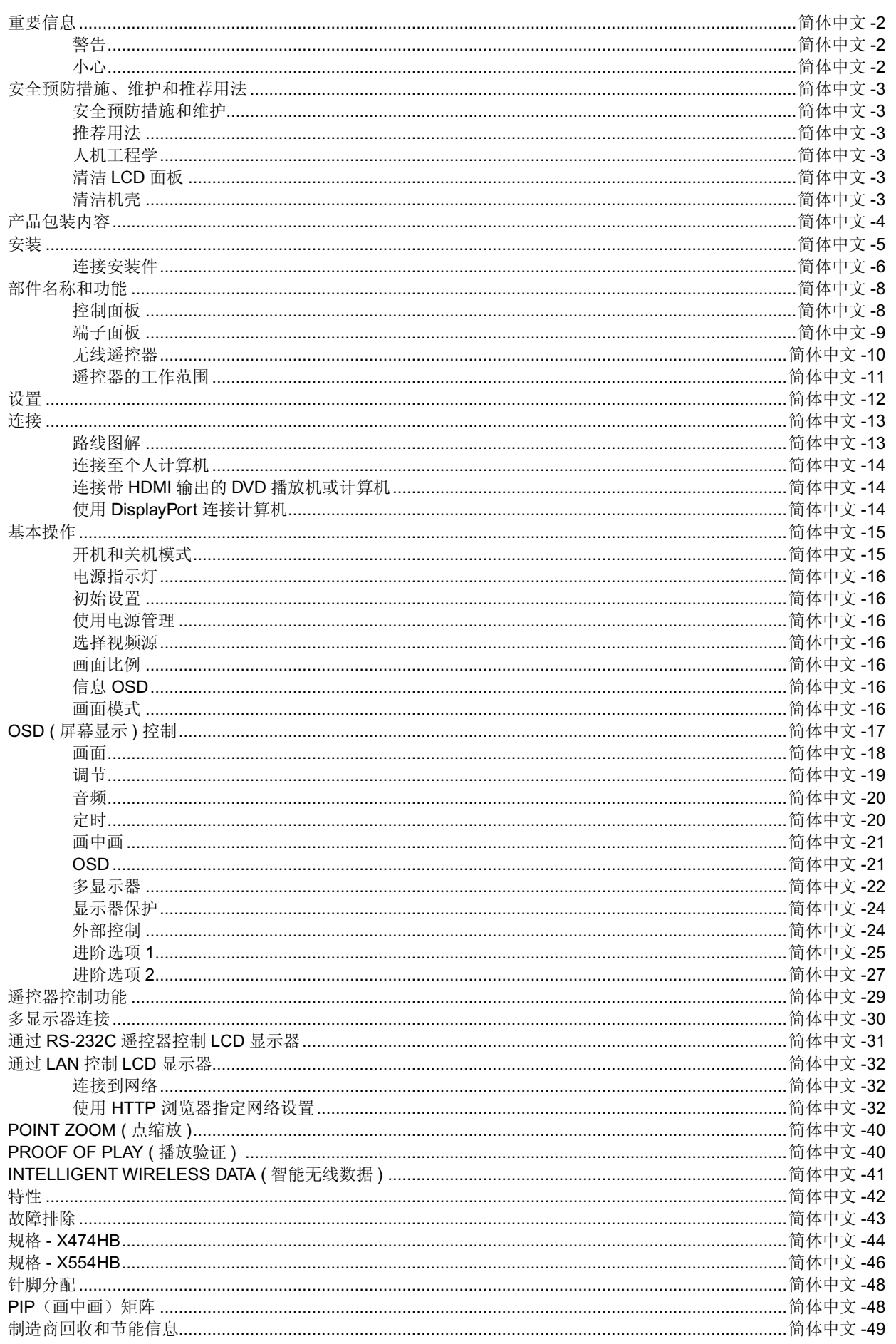

Windows 是 Microsoft Corporation 的注册商标。

NEC 是 NEC Corporation 的注册商标。

OmniColor 是 NEC Display Solutions Europe GmbH 在欧盟国家和瑞士的注册商标。 DisplayPort 和 DisplayPort Compliance 徽标为视频电子标准协会在美国和其他国家所拥有的商标。

其它所有品牌名称和产品名称分别是其各自所有者的商标或注册商标。

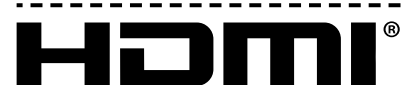

HIGH-DEFINITION MULTIMEDIA INTERFACE

术语 HDMI 和 HDMI High-Definition Multimedia Interface(高清多媒体接口)及 HDMI 徽标是 HDMI Licensing LLC 在美国和其他国家 的商标或注册商标。

PJLink 商标是在日本,美国及其他国家和地区的商标申请商标专用权。

CRESTRON 和 ROOMVIEW 是 Crestron Electronics, Inc. 在美国及其他国家的注册商标。

#### GPL/LGPL 软件许可证

本产品包含 GNU 通用公共许可证 (GPL)、GNU 宽通用公共许可证 (LGPL) 以及其它许可证范畴下的软件许可。 有关各软件的更多详情,请参阅随机附带 CD-ROM 上"about GPL&LGPL"文件夹中的"readme.pdf"。

--------------

<span id="page-3-0"></span> $\mathcal{H}$ 

警告

为防止火灾或电击,请勿使本设备遭受雨淋或受潮。此外,除非插片能够完全插入插座,否则请勿将本设备的极性插头插入接线板 或其它插座。

 $\backslash\hspace{-.025in}\Gamma$ 

本设备内部有高压组件,请勿打开机壳。应请有资质的维修人员进行维修。

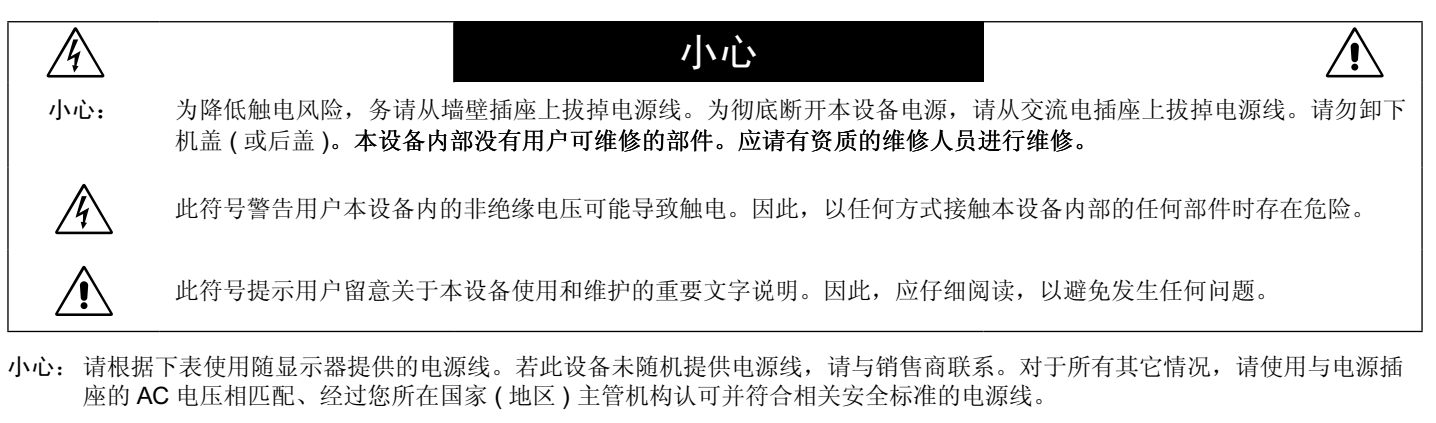

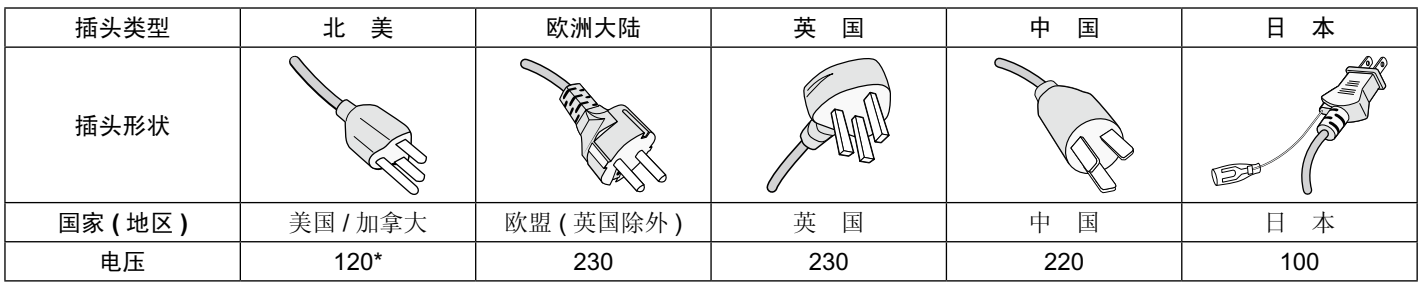

\* MultiSync 显示器由其 AC 125-240V 电源供电时,请使用与所用交流电源插座的电压匹配的电源线。 注意:本产品只能在购买所在国家 ( 地区 ) 进行维修。

### 警告

此为 A 级产品。在生活环境中,该产品可能会造成无线电干扰。在这种情况下,可能需要用户对干扰采取切实可行的措施。

# $\epsilon$

## <span id="page-4-0"></span>安全预防措施、维护和推荐用法

### 为取得最佳性能,请在设置和使用此多功能 显示器时注意下列事项:

- 不要打开显示器。设备内部没有用户可维修的部件,打开或卸 下机盖可能导致触电危险或其它风险。应请有资质的维修人员 承担所有的维修工作。 •
- 请勿将任何液体喷溅到机壳上,或在靠近水的地方使用显示 器。 •
- 请勿将任何异物塞入机壳开槽,否则它们可能接触到危险电压 点,导致危险或严重损害或者导致电击、火灾或设备故障。 •
- 请勿将任何重物压在电源线上。 否则可能会损坏电源线,导致电击或火灾。 •
- 请勿将本产品放置在倾斜或不稳的推车、台架或桌子上,否则 显示器可能掉落,导致显示器严重损坏。 •
- 不要将本产品长时间面朝上、面朝下或倒过来安装,因为这可 能导致显示屏永久性损坏。 •
- 使用的电源线必须经过您所在国家 ( 地区 ) 主管机构的认可并 符合相关安全标准。(H05 VV-F 3G 1mm2 型应在欧洲使用 ) •
- 在英国,此显示器应使用经过 BS 认可、模塑插头中装有黑色 (13A) 保险丝的电源线。
- 请勿将任何物品放在显示器上,请勿在户外使用此显示器。 •
- 请勿弯折、卷曲电源线,否则可能会损坏电源线。 •
- 如果玻璃破碎,请小心处理。 •
- 请勿盖住显示器上的通风口。
- 请勿在高温、潮湿、多尘或多油烟环境中使用显示器。
- 显示器或玻璃破碎时, 切勿接触液晶, 小心处理。
- 确保显示器周围通风良好,以便正常散热。请勿挡住通风口, 或将显示器放在散热器或其它热源附近。请勿将任何物品放在 显示器顶部。 •
- 电源线插头是断开系统电源的根本手段。显示器应安装在便于 插拔电源线的电源插座附近。 •
- 请勿将绳索或钢丝拴在背后的把手上并用以搬移或安装本产 品。 •

请勿使用背后的把手安装或固定本产品。否则,有可能掉落并 导致人身伤害。

- 运输时应谨慎。妥善保存包装材料,以便运输时使用。 •
- 若连续使用散热风扇,建议每月至少擦拭一次通风孔。
- 请每年至少清理一次机壳背部以除去灰尘,使设备稳定运行。
- 当使用网线时,请勿连接到配线电压较高的外设。 •
- 请勿在温度和湿度快速变化的情况下使用本显示器,还应避开 从空调出风口直接吹来的冷风,因为这会缩短显示器的使用寿 命或导致结露现象。如果发生结露,让显示器保持通电,直到 结露消失为止。

在下列情况下,应立即从墙壁插座上拔掉显示器电源线,并委托 专业维修人士进行检修:

- 电源线或插头破损。
- 液体溅落到显示器上或者异物进入显示器内。 •
- 显示器被雨淋或溅水。 •
- 显示器掉落或机壳破损。 •
- 如果发现任何结构性损坏,如破裂或异常摆动。 •
- 按照使用说明操作显示器,但显示器无法正常工作。

### 推荐用法

- 为获得最佳性能,留出 20 分钟进行预热。
- 定期注视 5 英尺以外的物体,让眼睛得到休息。 经常眨眼。
- 使显示器与窗户和其它光源成 90°角,从而在最大程度上减 少眩光和反射。 •
- 使用无绒、无磨蚀作用的软布清洁 LCD 显示器表面。请勿使 用任何清洁溶剂或玻璃清洁剂!
- 调整显示器的亮度、对比度和锐度控制,以增强可读性。 •
- 为避免图像残留现象,请勿在显示器上长时间显示固定图案。 •
- 定期检查视力。

### 人机工程学

为了在最大程度上发挥人机工程学设计的优势,我们建议:

- 对于标准信号使用预设的尺寸和位置控制。
- 使用预设的颜色设置。 •
- 使用逐行扫描信号。 •
- 不使用深色背景的蓝色图案,否则会由于对比度低而导致很难 看清楚,并导致眼睛疲劳。 •
- 在受控照明环境下适于娱乐用途,要避免来自屏幕的干扰反 射。 •

### 清洁 **LCD** 面板

- 当液晶面板粘有灰尘时,请用软布轻轻擦拭。
- 请勿使用坚硬的物品摩擦 LCD 面板。
- 请勿用力按压 LCD 表面。
- 请勿使用 OA 清洁剂,它容易导致 LCD 表面质量下降或褪 色。
- 清洁机壳
- 拔掉电源线。
- 使用软布轻轻擦拭机壳。 •
- 清洁机壳时,将布在含有中性清洁剂的水中蘸湿后擦拭机壳, 然后用干布擦干。 •
- 注意: 清洁时切勿使用苯、稀释剂、碱性清洁剂、酒精系统清洁 剂、玻璃清洁剂、蜡、拋光剂、肥皂粉或杀虫剂等物品。 请勿使机壳长时间接触橡胶或乙烯基制品。这些类型的液 体和物品会导致表漆褪色、破裂或脱落。

## <span id="page-5-0"></span>产品包装内容

新的 MultiSync 显示器包装箱 \* 应当包含下列物品:

- LCD 显示器
- 电源线 \*1 •
- 视频信号线
- 无线遥控器和 AAA 电池
- 安装手册
- 固定夹 x 3
- 带垫圈的螺丝 (M4 x 10) x 3
- 可选底座指旋螺丝 x 2
- CD-ROM •

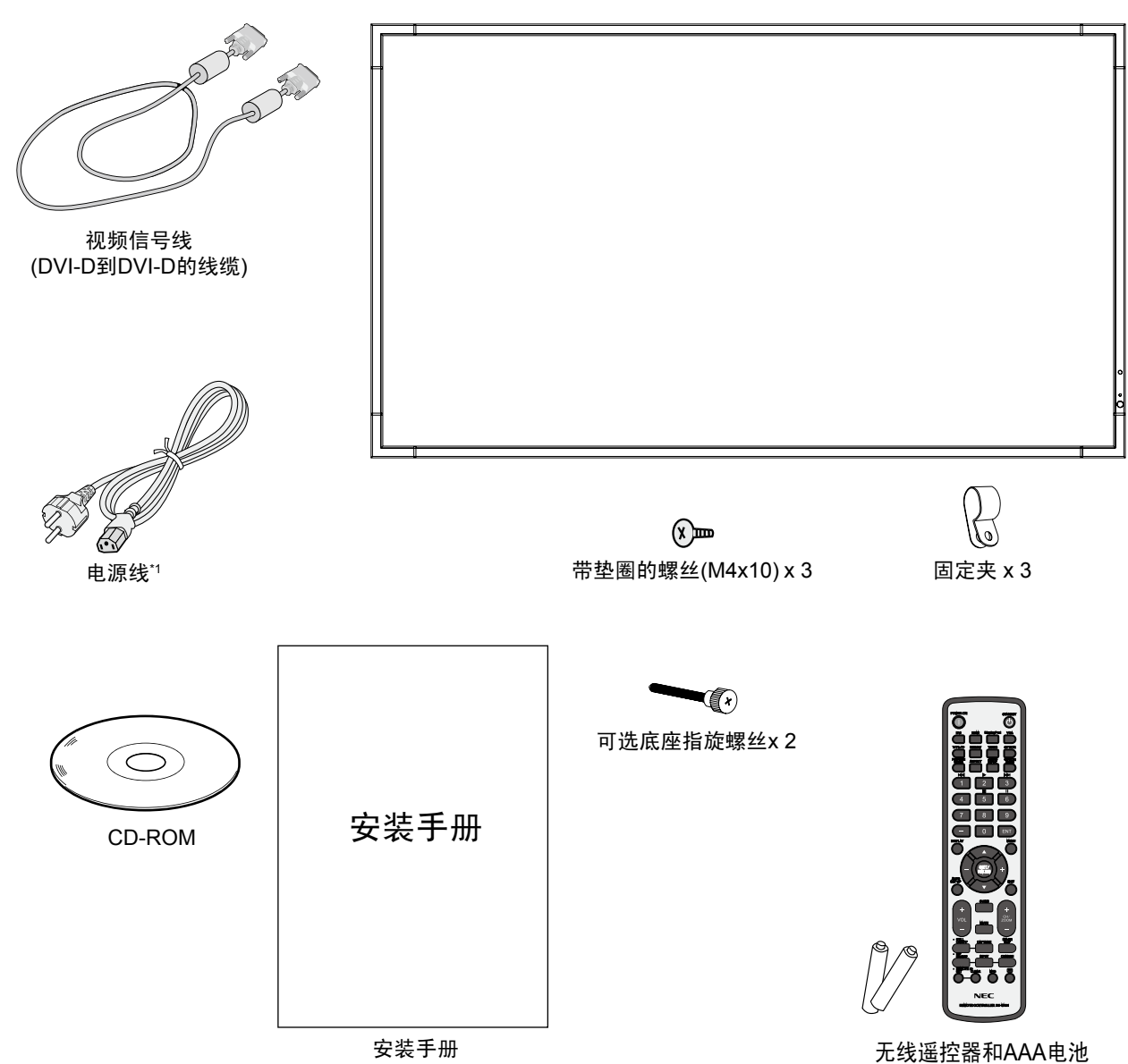

\* 请保留您的原始包装箱与包装材料,以便运送显示器。

\*1 随机提供的电源线类型和数量将取决于 LCD 显示器将运送至何处。当随机提供多条电源线时,请使用与电源插座的 AC 电压相匹 配、经过您所在国家 ( 地区 ) 主管机的认可并符合相关安全标准的电源线。

<span id="page-6-0"></span>安装

在没有桌面底座或其它安装件支撑的情况下,不能使用或安装本 设备。为确保正确安装,强烈建议您委托经过培训并经过 NEC 授权的服务人员进行安装。如不遵循 NEC 标准安装程序,可能 导致设备损坏或者用户或安装人员受伤。因安装不当而导致的损 坏不在产品保修范围内。若不遵守这些建议,可能导致保修失 效。

### 安装

请勿自行安装显示器。请询问经销商。为确保正确安装,强烈建 议您委托经过培训的合格技术人员进行安装。请检查将安装设备 的位置。壁挂或吊顶安装由客户负责。并非所有的墙壁或天花板 都能够支撑设备的重量。因安装不当、改装或自然灾害而导致的 损坏不在产品保修范围内。若不遵守这些建议,可能导致保修失 效。

请勿使安装件或其它附件堵塞通气孔。

#### **NEC** 专业人员:

为确保安装安全,应使用两个或多个安装架固定本设备。至少将 本设备固定到安装位置的两个点上。

### 壁挂或吊顶安装时,请注意下列事项:

- 当使用非 NEC 认可的其它安装件时,它们必须符合 VESA-兼容 (FDMlv1) 安装方法。
- NEC 建议使 用符合北美 UL1678 标准 的安装接口。 **X474HB:** • NEC 强烈 建议使用 M6 螺丝 10-12 mm (X474HB) 15-17 mm (X554HB) 子小子<br>Ø8.5mm (X474HB) Ø10mm (X554HB) 㶎ϱ 设备 无间隙 安装架 安装架和 垫圈厚度 垫圈 无螺纹 4mm(X474HB) 6mm(X554HB)

(10-12 mm +

安装架和垫圈厚度)。如果使用 10-12 mm 以上的螺丝, 应检 查孔深度。( 推荐的紧固力:470-635 N • cm)。安装架孔径应 小于 ø8.5 mm。

- **X554HB:** NEC 强烈建议使用 M8 螺丝 (15-17 mm + 安装架 和垫圈厚度 )。如果使用 15-17 mm 以上的螺丝,应检查孔深 度。(推荐的紧固力:1125-1375 N • cm)。安装架孔径应小于  $\alpha$ 10.0 mm •
- 在安装之前,检查安装位置,以确保足以支撑本设备的重量, 确保本设备安全而不会造成危害。 •
- 相关的详细信息,请参阅安装装置附带的使用说明。 •
- 显示器和安装架之间不得存在间隙。 •
- 当长时间在视频墙配置下使用时,由于温度变化,显示器可能 会出现轻微的扩张。鉴于此,建议在相邻显示器边缘之间预留 1 mm 的间隙。 •

### 方向

• 纵向使用显示器时,应顺时针旋转显示器,使左侧移到顶部, 右侧移到底部。这样可确保正常通风和延长显示器的使用寿 命。通风不良可能缩短显示器的使用寿命。

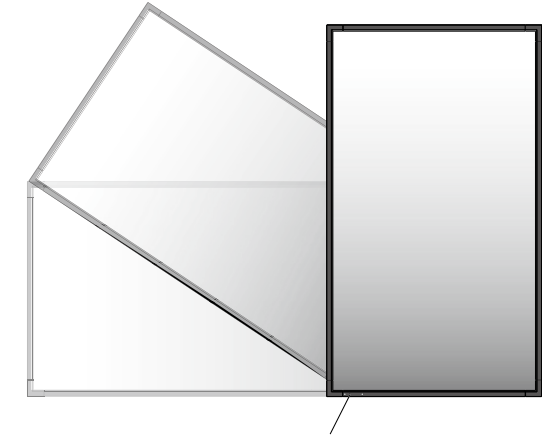

LED指示灯

### **1.** 改变 **NEC** 徽标板位置(仅 **X554HB**)

拆下徽标牌: 将一根细条(直径小于 2 mm)插入徽标牌底部 的孔内,并从底部将徽标牌往上推将它拆下。 安装徽标牌: 将徽标牌的部分 (1) 插入嵌框并按进去。

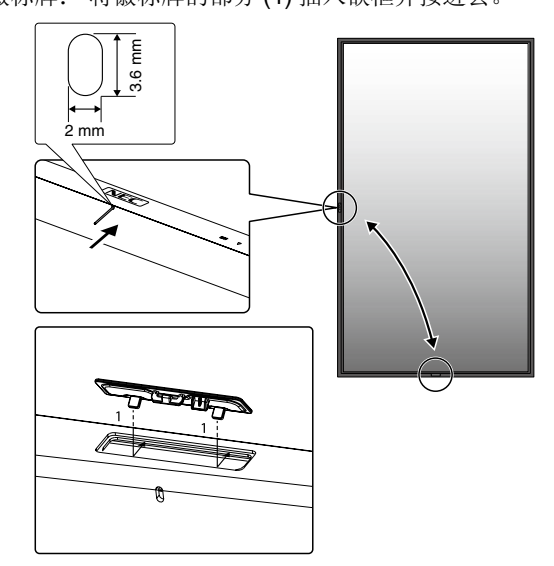

### 安装位置

- 天花板和墙壁必须足够牢固,能够支撑显示器和安装件。
- 请勿安装在门可能撞到本设备的位置。 •
- 请勿安装在本设备容易受到剧烈震动或多尘的区域。 •
- 请勿安装在主电源进入建筑物的位置附近。 •
- 请勿安装在本设备或安装装置会妨碍人员活动的位置。
- 确保显示器周围通风良好或安装空调器,以使本设备和安装装 置正常散热。 •

### <span id="page-7-0"></span>吊顶安装

- 确保天花板牢固,较长时间后或在地震、意外震动以及其它外 力的作用下仍能支撑本设备和安装装置的重量。 •
- 务必将本设备安装到天花板内的实体结构上,如支撑梁。使用 螺栓、弹簧锁紧垫圈、垫圈和螺钉固定显示器。 •
- 请勿安装到没有内部支撑结构的区域。安装时请勿使用木螺丝 或锚定螺丝。请勿将本设备安装在装饰物或悬挂物上。 •

### 维护

- 定期检查安装装置是否存在螺丝松动、间隙、变形或其它问 题。若发现问题,请委托专业人士进行维修。 •
- 定期检查安装位置是否经过一定时间后存在破损或质量下降等 情况。 •

### 连接安装件

根据设计,本显示器可以使用 VESA 安装系统。

### **1.** 连接安装件

连接安装件时,注意不要使显示器倾翻。 对于 X474HB 使用 ST-WM40\* ( 只限日本国内销售 ), X554HB 使 用 ST-WM20\*1 ( 只限日本国内销售 )。

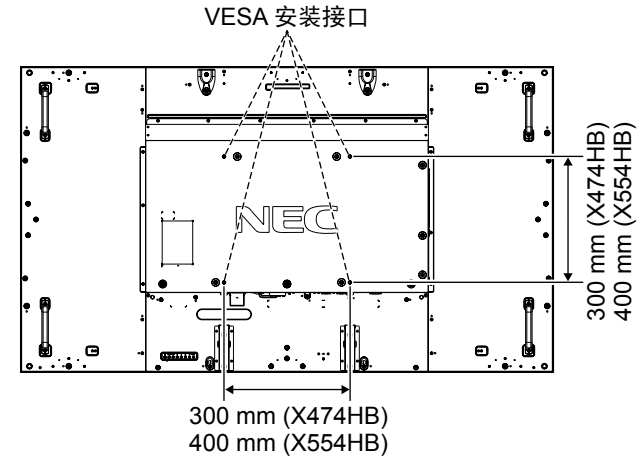

可以在显示器正面朝下的情况下连接安装件。为避免损坏屏幕表 面,在桌子和 LCD 之间放置一块保护膜。在原始包装中,保护 膜缠绕在 LCD 四周。确保桌子上没有可能损坏显示器的物品。

当使用与 NEC 不兼容的其它安装件时,必须符合 VESA- 兼容安 装方法。

注意: 安装之前,务必将显示器放置在空间宽余的平坦区域。

\*: 安装附件(可选)信息

- 供应商名: NEC Display Solutions, Ltd.<br>型号名称: ST-WM40
- ST-WM40 尺寸: 460(W) x 470(H) x 35(D)mm
- 材料: 塗装鋼板
- \*1 : 安装附件(可选)信息

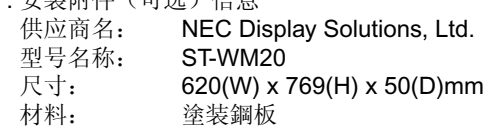

### **2.** 使用选配电路板

- 1. 关闭主电源开关。
- 2. 拆下把手 \*。
- 3. 旋开安装的螺丝,拆下已安装的插槽盖板。**(** 图 **1)**

4. 将选配电路板插入显示器。使用拆下的螺丝安装插槽盖。

- 5. 安装把手。\*
- \*:仅 X474HB
- 注意:有关可用的选配电路板,请联系您的供应商。 在用螺丝固定选配板卡前,请勿过度用力进行操作。 确保按正确方向将此板插入插槽。

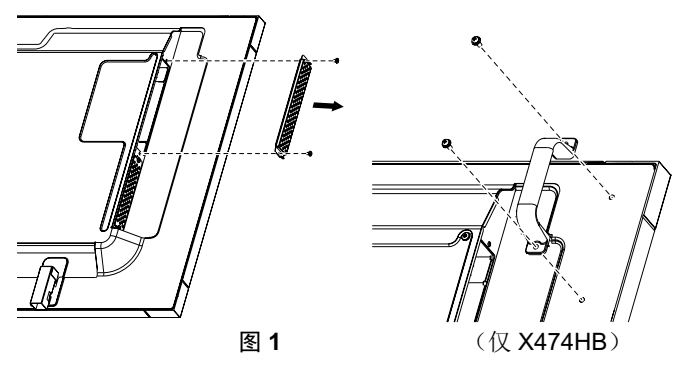

### **3.** 安装和卸下可选的桌面底座

小心:安装和卸下底座至少须由两人来完成。

请按照随支架或安装架附带的说明进行安装。只使用制造商推荐 的设备。

注意:只能使用显示器附带的翼形螺丝。

当安装 LCD 显示器底座时,请小心操作以免夹伤您的手指。

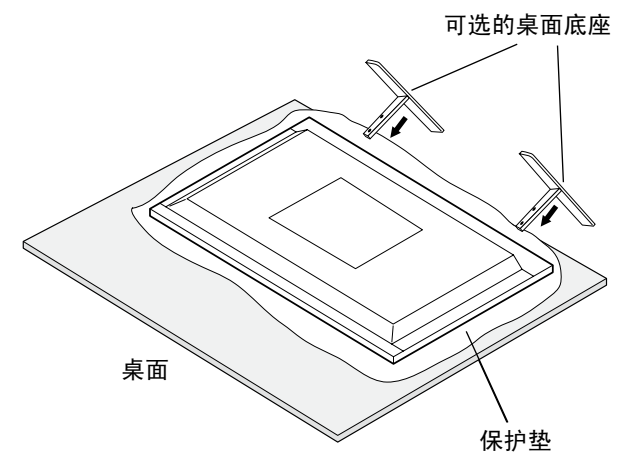

注意:安装底座时,使支脚长端超前。X474HB 使用 ST-4620, X554HB 使用 ST-5220。

### **4.** 通风要求

当安装在封闭的或嵌入的区域时,在显示器和封闭墙壁之间留出 足够的空间,以确保正常散热,如下所示。

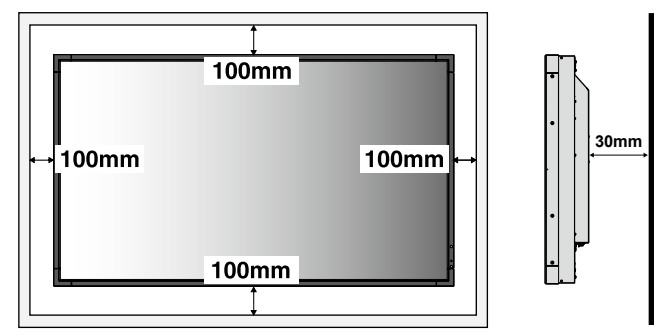

确保显示器周围通风良好或安装空调器,以使本设备和安装装置 正常散热。特别是当您在多屏幕情况下使用显示器时。 注意:内部扬声器的声音会根据房间的音响效果不同而不同。

### **5.** 防止倾翻

在安装了可选桌面底座的情况下使用显示器时,使用能够承受显 示器重量的绳索或链条将 LCD 拴在墙壁上,以防显示器掉落。 使用随机提供的夹子和螺丝将绳索或链条固定在显示器上。

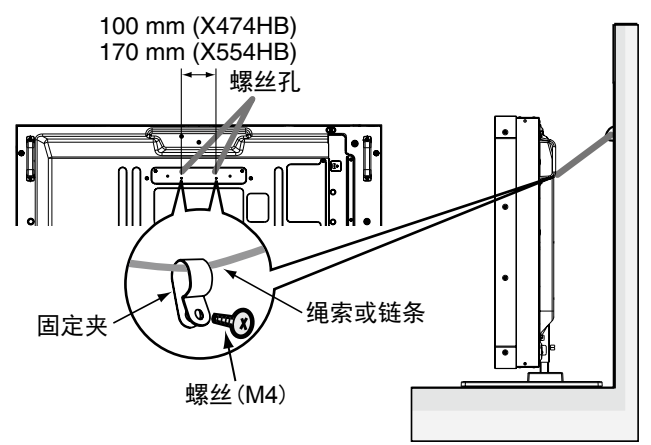

在将 LCD 显示器拴到墙上之前,确保墙壁能够支撑显示器的重 量。

在移动 LCD 之前,务必从墙上卸掉绳索或链条。

## <span id="page-9-0"></span>部件名称和功能

### 控制面板

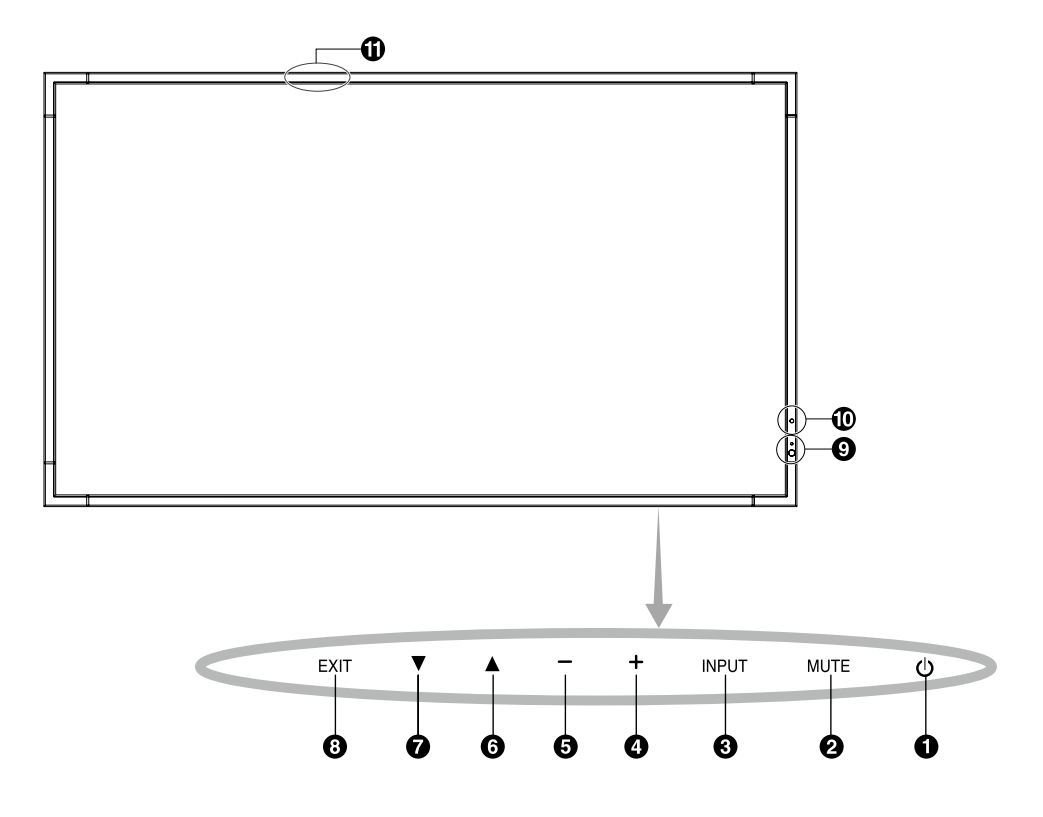

### **4 电源按钮 ①**

打开/关闭电源。另请参见第 15 页。

### **2 MUTE (** 静音 **)** 按钮 **(MUTE)**

打开/关闭音频。

### **3 INPUT (** 输入 **)** 按钮 **(INPUT)**

在 OSD 菜单中用作 SET/POINT ZOOM 按钮。( 在 [DVI]、 [DPORT]、[HDMI]、[VGA] 或 [Y/Pb/Pr]、[SCART]\*、 [VIDEO]\*、[S-VIDEO]\*、[HDMI2]\*、[HDMI3]\*、[RGB/HV]\* 或 [Y/Pb/Pr2]\* 之间切换 )。这些设置仅可用于输入,显示为工厂预 设名称。

### **4** 加号按钮 **(+)**

在 OSD 菜单中用作 (+) 按钮以增大调整值。 未显示 OSD 菜单时,增大音频输出电平。

### **5** 减号按钮 **(–)**

在 OSD 菜单中用作 (–) 按钮以减小调整值。 未显示 OSD 菜单时,减小音频输出电平。

### **6** 向上按钮 **(** ▲ **)**

未显示 OSD 菜单时, 启动 OSD 菜单。 在 OSD 菜单中用作 (▲) 按钮, 向上移动高亮显示区域以选择 要调整的设置。

### **7** 向下按钮 **(** ▼ **)**

未显示 OSD 菜单时, 启动 OSD 菜单。

在 OSD 菜单中用作 (▼) 按钮, 向下移动高亮显示区域以选择 要调整的设置。

### **8 EXIT (** 退出 **)** 按钮 **(EXIT)**

未显示 OSD 菜单时, 启动 OSD 菜单。在 OSD 菜单中用作 EXIT ( 退出 ) 按钮以移到之前菜单。

### **9** 遥控传感器和电源指示灯

从遥控器接收信号 ( 当使用无线遥控器时 )。另请参见第 11 页。 当 LCD 显示器处于工作模式时, 显示绿色 \*。 当 LCD 处于关机模式时,显示红色。 显示器处于省电模式时以橘黄色闪烁。 若启用了"定时设置"功能,在处于电源待机模式时交替闪烁绿 色和橘黄色。当检测到显示器内部组件存在故障时,指示灯闪烁 红色。

\* 如果在"电源指示灯"中选择"关"(参见第 23 页), 当 LCD 显示器处于工作模式时,LED 将不点亮。

### **10** 室内光线传感器

检测环境光线的亮度,使显示器根据具体情况自动调整背光源设 置,以达到更舒适的观看效果。请勿盖住此感应器。参见第 27 页。

### **11** 智能无线数据传感器 **(X474HB)**

用于显示器信息和设置无线通信的传感器。

### 控制键锁定模式

此控制模式完全锁定对所有控制键功能的访问。如要启用控制 键锁定模式,请同时按住▼和▲三 (3) 秒以上。如要返回用户模 式,请同时按住▼和▲三 (3) 秒以上。

### <span id="page-10-0"></span>端子面板

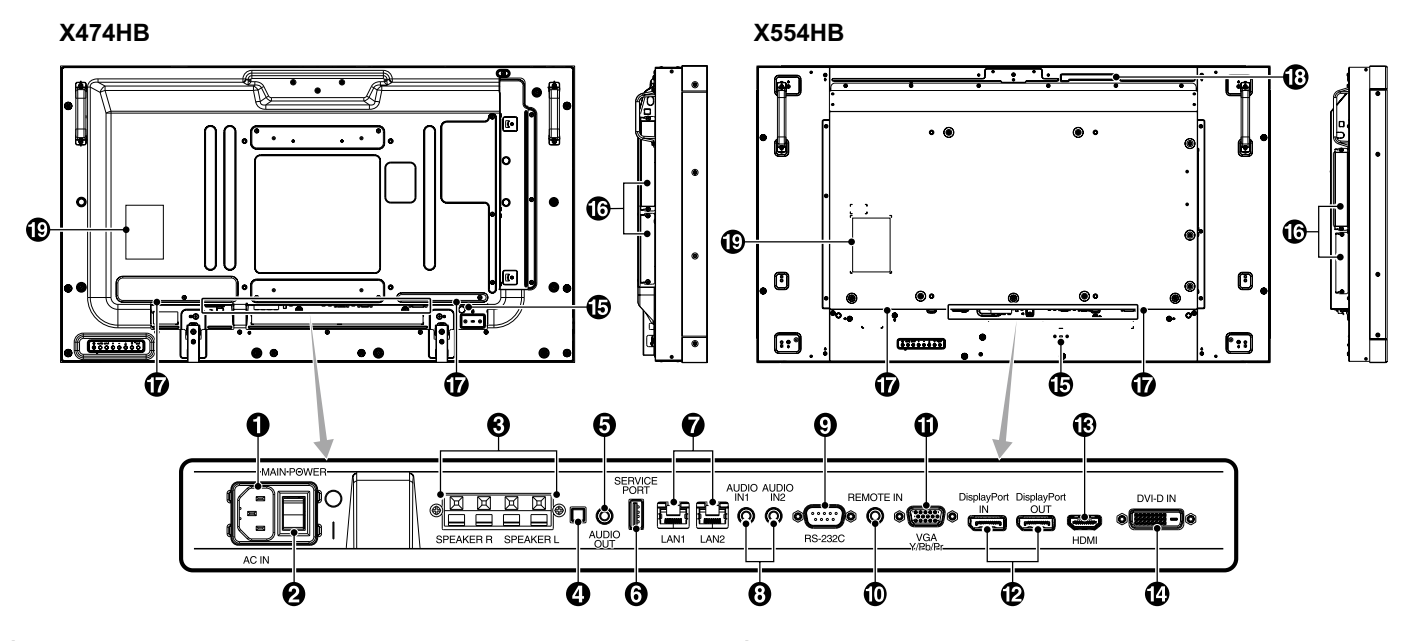

**1 AC IN (** 交流输入 **)** 接口

连接随机提供的电源线。

### **2 MAIN POWER (** 主电源开关 **)**

用于打开 / 关闭主电源的开关。

### **3** 外接扬声器端子

用于输出来自于 AUDIO IN 1、DPORT 和 HDMI 插孔的音频信 号。 红色端子为正 (+)。

黑色端子为负 (-)。

注意: 此扬声器端子用于 15W + 15W (8 ohm) 的扬声器。

### **4** 内部 **/** 外接扬声器开关

### $\Box$ : 内部扬声器 $\Box$ : 外接扬声器

注意: 使用内部 / 外接扬声器开关时, 请关闭显示器电源。

### **5 AUDIO OUT**

将来自 AUDIO IN 1、2、DPORT 和 HDMI 插孔的音频信号输出 到外部设备 ( 立体声接收器、放大器等 )。

\* 此接口不支持耳机端子。

### **6 SERVICE PORT (** 服务端口 **)**

此 USB 插槽用于将来软件更新。

### **7 LAN** 端口 **(RJ-45)**

连接 LAN。请参阅第 30 和 32 页。

### 注意: 请优先使用 LAN1。

### **8 AUDIO IN 1**,**2**

输入来自计算机或 DVD 播放机等外部设备的音频信号。

### **9 RS-232C (D-Sub 9** 针 **)**

连接来自外部设备 ( 如 PC) 的 RS-232C 输入以控制 RS-232C 功 能。

### **10 REMOTE IN (** 遥控输入 **)**

将选购的感应器单元连接至显示器后,即可使用。 注意: 除非指定,否则请勿使用此连接器。

### **11 VGA IN (mini D-Sub 15** 針 **)**

用于输入来自于具有模拟 RGB 输出的计算机或从其他 RGB 设备 的 RGB 信号。

该输入接口可用于 RGB 或 COMPONENT 信号源。请在端子设 置中选择信号类型。( 请参见第 25 页 )。

注章: 使用此接口连接 COMPONENT 时, 请使用话当的信号电 缆。如果您有任何疑问,请咨询经销商。

### **12 DisplayPort** 接口

**IN** 接口:输入 DisplayPort 信号。 **OUT** 接口:输出显示的信号。请参阅第 23 页视频输出开关设 定。

### **13 HDMI IN**

用于输入数字 HDMI 信号。

### **14 DVI IN (DVI-D)**

用于输入来自于具有数字 RGB 输出的计算机或 HDTV 的数字 RGB 信号。

\* 此接口不支持模拟输入。

### **15 Kensington** 锁

用于安全和防盗用途。

### **16** 选配板卡插槽

Slot2 和 Slot3 型附件可供选用。有关的详细信息, 请与供货商联 系。

注意:有关可用的选配板卡,请与供货商联系。

### **17** 内部扬声器

#### **18** 智能无线数据传感器 **(X554HB)**

用于显示器信息和设置的无线通信的传感器。

### **19** 规格标签

### <span id="page-11-0"></span>无线遥控器

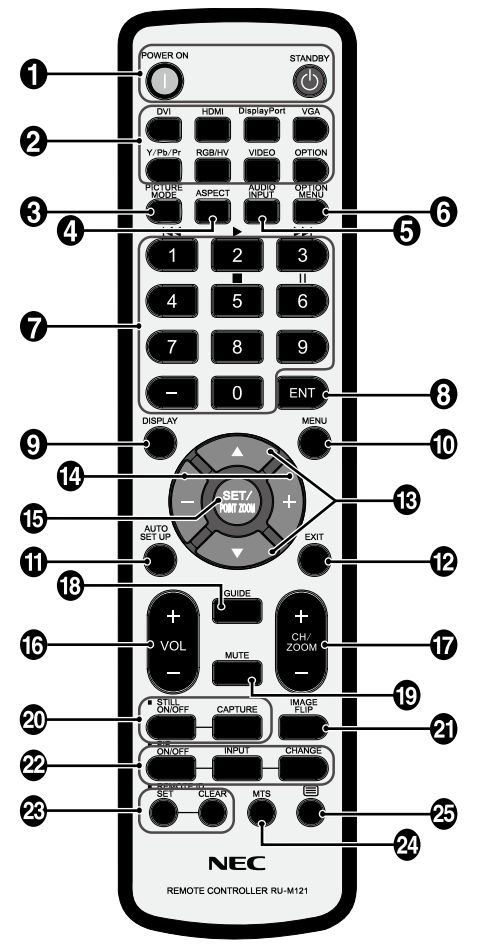

### **1 POWER (** 电源 **)** 按钮

打开/待机电源。

### **2 INPUT (** 输入 **)** 按钮

选择显示哪个输入信号 DVI: DVI HDMI: HDMI、HDMI2\*<sup>2</sup>、HDMI3\*<sup>2</sup> DisplayPort: DPORT VGA: VGA Y/Pb/Pr:Y/Pb/Pr、SCART\*2 、Y/Pb/Pr2\*2 RGB/HV\*2 : RGB/HV VIDEO\*2 : VIDEO、S-VIDEO OPTION:取决于你的连接。

### **3 PICTURE MODE (** 画面模式 **)** 按钮

选 择 画 面 模 式 [HIGHBRIGHT]、[STANDARD]、[sRGB]、 [CINEMA]、[CUSTOM1] 和 [CUSTOM2]。(参见第16页)。 HIGHBRIGHT (高亮): 适合于移动的图像。 STANDARD (标准): 适合于图像。 sRGB: 适合于基于文本的图像。 CINEMA:适合于电影。 CUSTOM1 和 CUSTOM2: 启动自动变暗功能。( 参见第 27 页 )。

### **4 ASPECT (** 比例 **)** 按钮

选择画面比例: [FULL]、[WIDE]、[DYNAMIC]、[1:1]、[ZOOM] 和 [NORMAL]。( 参见第 16 页 )。

**5 AUDIO INPUT (** 音频输入 **)** 按钮

选择输入音频源:[IN1]、[IN2]、[IN3]\*2、[OPTION]\*2、[HDMI]、 [DPORT]、[HDMI2]\*2 、[HDMI3]\*2 。

**6 OPTION MENU (** 选项菜单 **)** 按钮 **\*1**

### **7** 键盘

按下按钮以设置和更改密码和设置 REMOTE ID ( 遥控 ID)。

**<sup>8</sup> ENT** 按钮 **\*1**

### **9 DISPLAY (** 显示 **)** 按钮

开启 / 关闭信息 OSD。( 参见第 16 页 )。

**10 MENU (** 菜单 **)** 按钮

开启 / 关闭菜单模式。

**11 AUTO SET UP (** 自动设置 **)** 按钮

进入自动设置菜单。( 参见第 18 页 )。

### **12 EXIT (** 退出 **)** 按钮

在 OSD 菜单中返回前一菜单。

### **13** ▲▼ **(** 向上 **/** 向下 **)** 按钮

在 OSD 菜单中用作▲▼按钮, 向下或向下移动高亮显示区域以 选要调整的设置。

上移或下移调整"画中画"模式的小屏幕。

### **14 –/+ (** 减号 **/** 加号 **)** 按钮

在 OSD 菜单中增大或减小调整值。 调整"画中画"模式的小屏幕左移或右移并增大或减小尺寸。

**15 SET/POINT ZOOM (** 设置 **/** 点放大 **)** 按钮

确认选择。OSD 菜单未显示时, 激活 POINT ZOOM (点放大) 功能。

### **16 VOL (** 音量 **) (+/–)** 按钮 增大或减小音频输出电平。

**17 CH/ZOOM UP/DOWN (** 频道 **/** 放大 **/** 缩小 **) (CH/ZOOM +/–)** 按钮 **\*1**

增加或减少 POINT ZOOM ( 点放大 ) 程度。

**18 GUIDE (** 导航 **)** 按钮 **\*1**

### **19 MUTE (** 静音 **)** 按钮

开启 / 关闭静音功能。

### **20 STILL (** 静止 **)** 按钮

**ON/OFF (** 开启 **/** 关闭 **)** 按钮:启动 / 取消静止画面模式。 **STILL CAPTURE (** 静止捕获 **)** 按钮:捕获静止画面。

注意: 此功能在激活"图像翻转"时解除。

### **21 IMAGE FLIP (** 图像翻转 **)** 按钮

在"水平翻转"、"垂直翻转"、"180°旋转"和"不进行"之间 切换。请参阅第 20 页。

### <span id="page-12-0"></span>**22 PIP (** 画中画 **)** 按钮

**ON/OFF (** 开启 **/** 关闭 **)** 按钮:在"画中画"、"子母画面"、"并排 显示 - 比例"和"并排显示 - 全屏"之间切换。参见第21页。 **INPUT (** 输入 **)** 按钮:选择"画中画"输入信号。 **CHANGE (** 切换 **)** 按钮:切换至主画面和画中画

注意: 在画中画模式期间, 按下 SET/POINT ZOOM ( 设置 / 点 放大 ) 按钮以改变子画面尺寸。

有关详细信息,请参见第48页的"PIP(画中画)矩阵"。

**23 REMOTE ID (** 遥控 **ID)** 按钮

启动遥控 ID 功能。

### **<sup>24</sup> MTS** 按钮 **\*1**

**<sup>25</sup>** 按钮 **\*1**

启动限制字幕

注意:仅 VIDEO\*2 、S-VIDEO\*2 输入。

- \*1 此按钮的作用取决于您使用的选配板卡。 详细信息,请参阅选配板卡的手册。
- \*2 此功能取决于您使用的选配板卡。

### 遥控器的工作范围

在操作按钮过程中,将遥控器顶部对着显示器上的遥控传感器。

在遥控器传感器前方约 7m (23 ft.) 的距离内使用遥控器, 或在 3.5m (10 ft.) 的距离内以小于 30°的水平和垂直角度使用遥控 器。

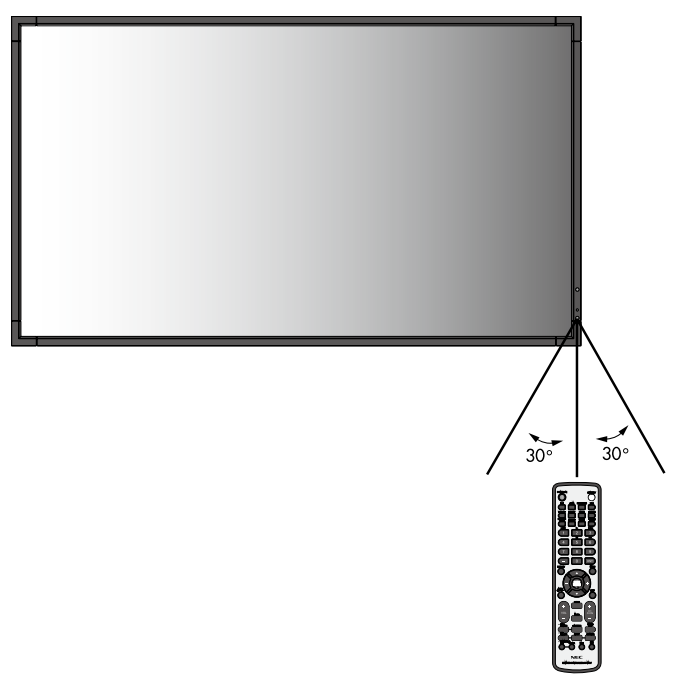

注意:当阳光直接照射或强照明干扰遥控传感器时,或者当传感 器路径上有障碍物时,遥控系统可能无法正常工作。

### 遥控器维护

- 请勿使其受到猛烈冲击。
- 请勿将水或其它液体溅落到遥控器上。如果遥控器上溅落了液 体,应立即擦干。
- 避免接触热源和蒸汽。
- 除非安装电池,否则请勿打开遥控器。

<span id="page-13-0"></span>设置

### **1.** 决定安装位置

- 小心:必须委托专业技术人员安装您的 LCD 显示器。有关的详 细信息,请与经销商联系。
- 小心:安装和卸下底座至少须由两人来完成。若不遵守此注意事 项,可能会导致显示器掉落和人员受伤。
- 小心:请勿将显示器颠倒、面朝上或面朝下进行安装或操作。
- 小心: 本 LCD 配备温度传感器和冷却风扇, 包括用于选配板卡 的风扇。

即便温度低于冷却选配板卡的正常工作温度,选配板卡的 风扇还是会运转。

若散热风扇正在运转时 LCD 仍过热, 会显示"小心"警 告。出现"小心"警告时,应停止使用,让设备冷却至正 常温度。使用散热风扇降低了电路提前出现故障的可能 性,有助于减轻图像不佳和"图像残留"。

在封闭区域内使用 LCD 或 LCD 面板上装有保护屏时, 请使用 OSD 中的"热状态"控制检查显示器的内部温 度 ( 参见第 24 页 )。如果温度超过正常工作温度, 请 在 OSD 的"风扇控制"菜单中将散热风扇设为"开" ( 参见第 24 页 )。

重要事项:将原始包装中缠绕在 LCD 显示器四周的保护膜放在 LCD 显示器下面,以免刮擦面板。

### **2.** 安装遥控器电池

遥控器由两节 1.5V AAA 电池供电。安装或更换电池:

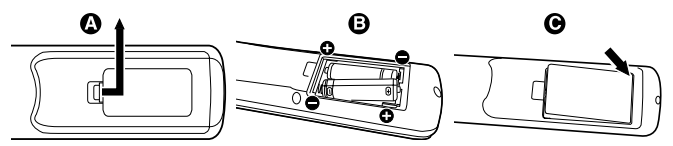

- A. 向下按住并拖动电池盖,将其打开。
- B. 根据电池仓内的 (+) 和 (–) 标记装入电池。
- C. 重新装上电池盖。

小心:电池使用不当可能导致电池泄漏或爆裂。 NEC 建议在使用电池时注意下列事项:

- 安装 AAA 电池,使每个电池上的 (+) 和 (-) 标记与电池仓中的 (+) 和 (–) 标记相对应。
- 不要混合使用不同品牌的电池。 •
- 不要混合使用新旧电池。否则,会缩短电池使用寿命或导致电 池漏液。 •
- 电池耗尽电量后应立即取出,以免电池酸液泄漏到电池仓中。
- 不要接触泄漏的电池酸液,否则可能会伤害皮肤。

注意:长时间不使用遥控器时,应取出电池。

### **3.** 连接外部设备 **(** 参见第 **13-14** 页 **)**

- 为保护外部设备,应在连接之前关闭主电源。
- 有关的详细信息,请参阅设备的用户手册。
- 注意: 请勿在开启显示器或其它外部设备的电源时, 连接或拔掉 线缆,否则可能导致显示器图像丢失。

### **4.** 连接随机提供的电源线

- 设备应安装在便于插拔电源线的电源插座附近。 •
- 请通过安装螺丝和固定夹将电源线固定到 LCD 显示器上。 •
- 将插片完全插入电源插座。连接松动可能导致图像效果不佳。
- 注意: 请参考本手册的"安全预防措施和维护"部分,正确选择 适用的 AC 电源线。

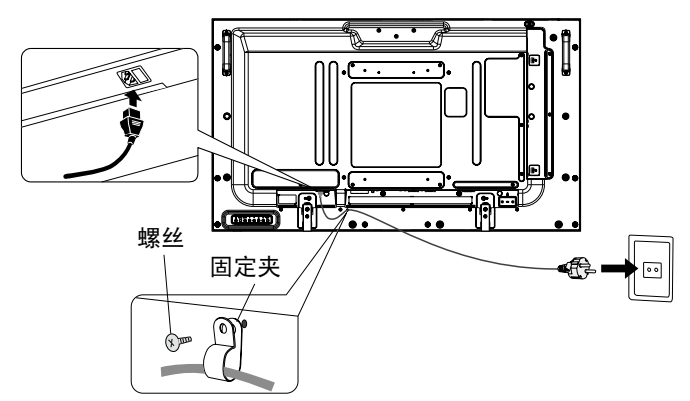

**5.** 打开连接的所有外部设备的电源。

当连接计算机时,先打开计算机的电源。

### **6.** 操作连接的外部设备

显示来自所需输入源的信号。

### **7.** 调整声音

在需要时调节音量。

### **8.** 调整屏幕 **(** 参见第 **18** 和 **19** 页 **)**

必要时,调整屏幕显示位置。

### **9.** 调整图像 **(** 参见第 **19** 页 **)**

必要时,调整背光源或对比度等。

### **10.** 推荐的调整

为避免"图像残留"现象,请根据所用的应用程序调整下列项 目:"屏幕保护程序"、"边框颜色"( 参见第 24 页 )、"日期 / 时 间"、"定时设置"( 参见第 20 页 )。 此外, 建议将"风扇控制"设置 (参见第24页) 设为"开"。

<span id="page-14-0"></span>连接

注意: 请勿在开启显示器或其它外部设备的电源时,连接或拔掉线缆,否则可能导致显示器图像丢失。 使用不带内置电阻的音频电缆。使用带内置电阻的音频电缆会使声音减弱。

### 连接之前:

- \* 首先关闭所有连接的外部设备的电源,然后进行连接。
- \* 参考每件设备随附的用户手册。

### 路线图解

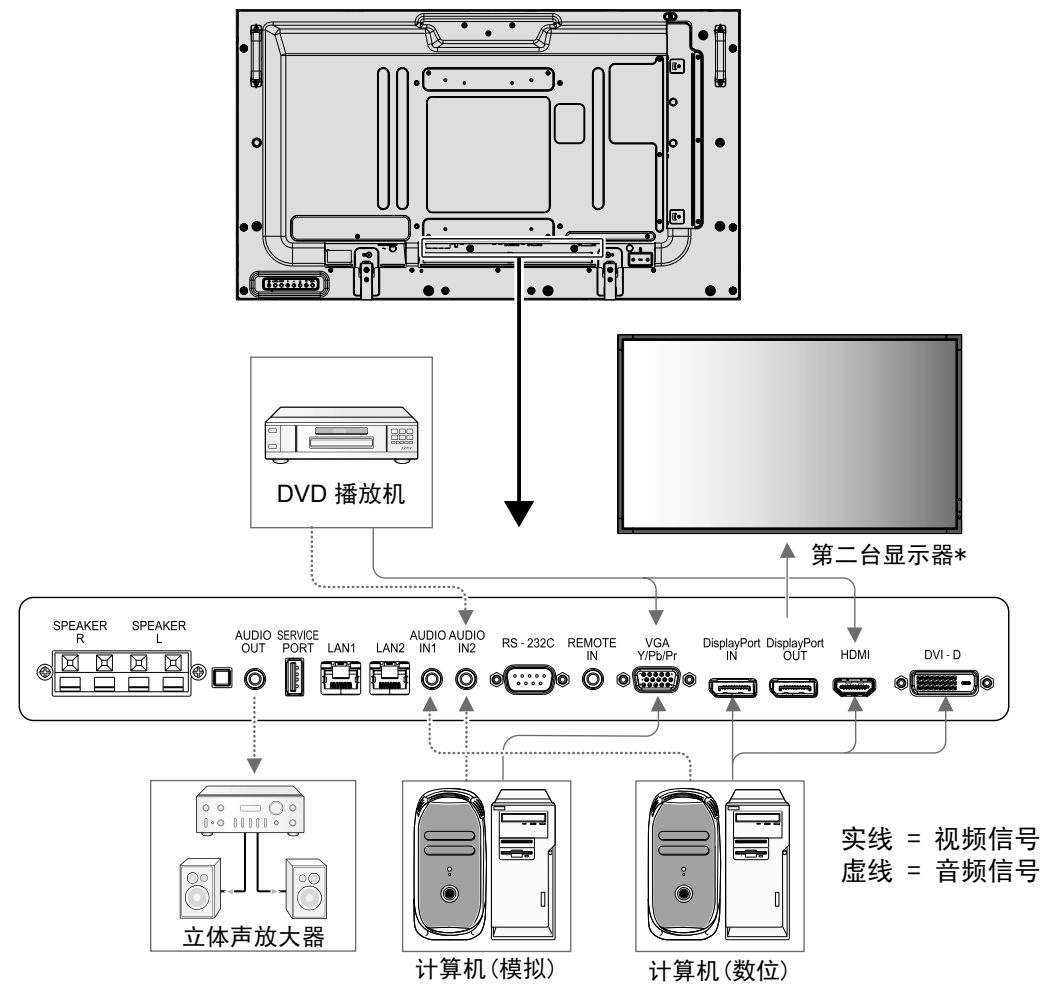

\* 由多台显示器构成的菊花链对可连接的显示器数目有限制。

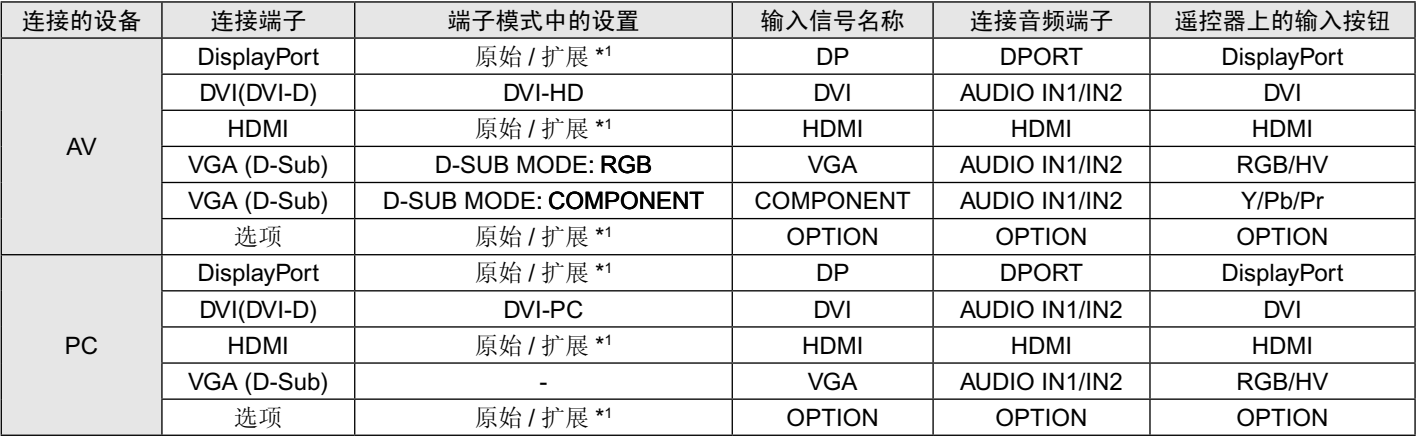

\*1 取决于输入的信号。

### <span id="page-15-0"></span>连接至个人计算机

将计算机连接到 LCD 显示器后,可以在显示器上显示计算机的屏幕图像。 一些显卡可能无法正常显示图像。 通过自动调节工厂预设时序信号,您的 LCD 显示器显示正常的图像。

### < 典型工厂预设信号时序 >

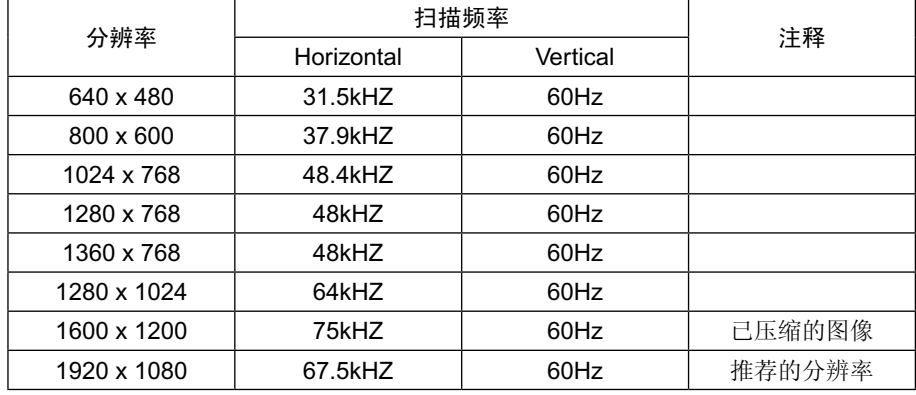

• 如果您使用 Macintosh 设备,请在您的设备上将镜像 (Mirroring) 设为关 (Off)。 关于计算机的视频输出要求以及任何其它特殊标识或配置显示器图像和显示器的详细信息,请参阅 Macintosh 的用户手册。

- 输入符合 DVI 标准的 TMDS 信号。
- 为确保显示质量,应使用符合 DVI 标准的线缆。

### 连接带 **HDMI** 输出的 **DVD** 播放机或计算机

- 请使用带有 HDMI 徽标的 HDMI 线缆。
- 信号显示可能需要一些时间。 •
- 一些显卡和驱动器可能无法正常显示图像。
- 当使用带有 HDMI 输出的计算机时,请将"过扫描"设为"关"(请参阅第 26 页 )。

### 使用 **DisplayPort** 连接计算机

- 请使用带有 DisplayPort 一致性标志的显示端口线。
- 信号显示可能需要一些时间。 •
- 请注意,当通过信号转换器将 DisplayPort 线连接到组件时,可能不显示图像。
- 选择具有锁定功能的 DisplayPort 线。当拔掉该线时,按下顶部按钮以解锁。

<span id="page-16-0"></span>基本操作

### 开机和关机模式

LCD 显示器电源指示灯在开机时显示绿色,关机时显示红色或橘黄色。 注意:为了使用遥控器或电源按钮打开显示器电源,主电源开关必须位于 ON ( 开 ) 位置。

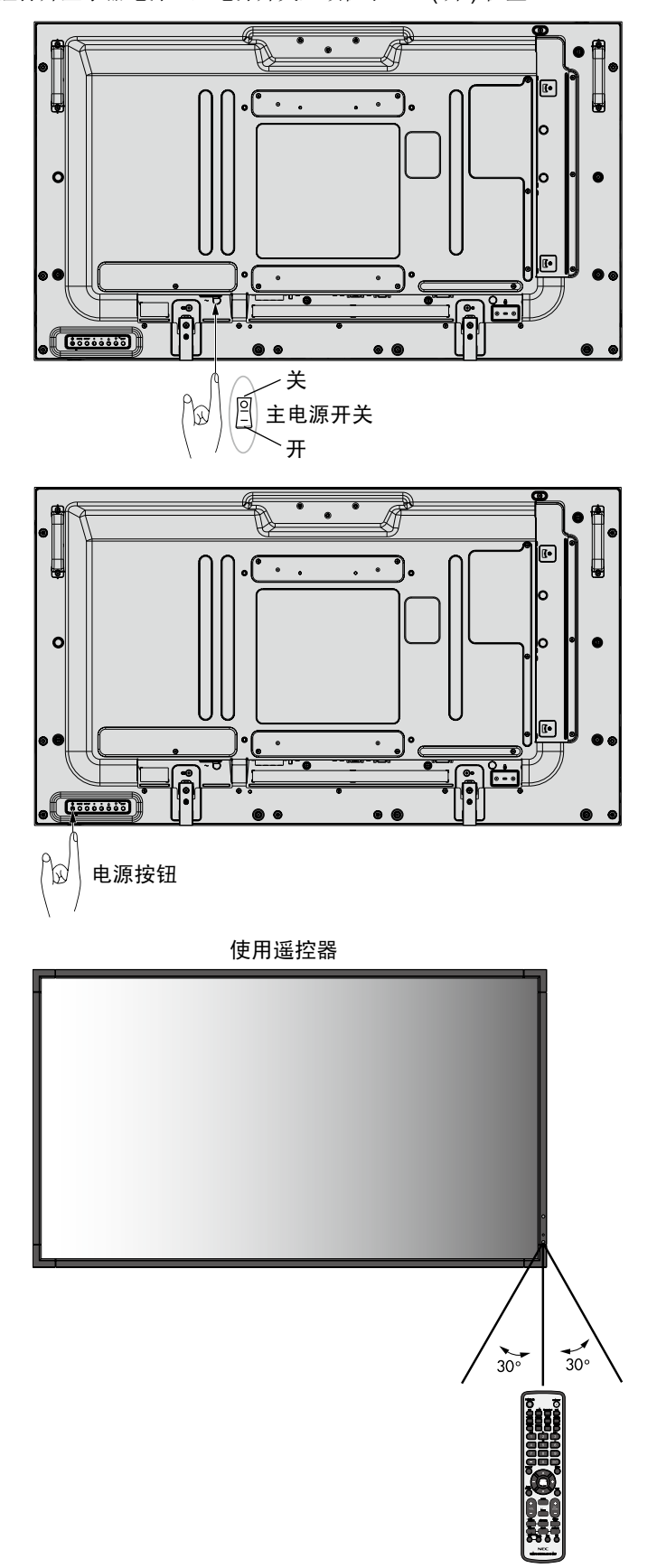

### <span id="page-17-0"></span>电源指示灯

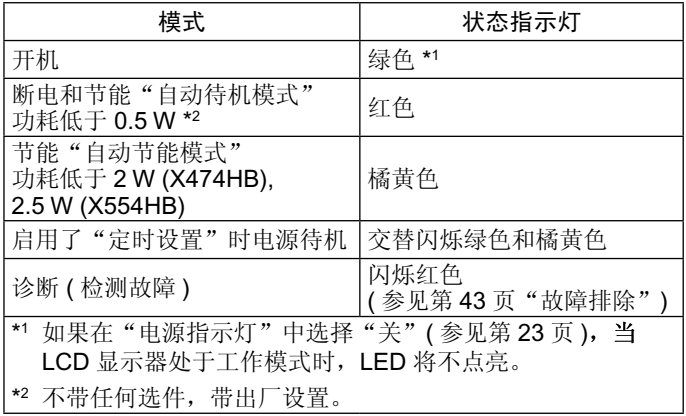

### 初始设置

首次打开电源时会出现设置"局域网电源"(请参阅第25页)和 "节能"(请参阅第24页)窗口。

只需在初始设置时进行这些设置。

但是,当进行"工厂重置"后打开电源时,这些信息窗口又会出 现。

### 使用电源管理

LCD 显示器支持 VESA 认可的 DPM Display 电源管理功能。 电源管理功能是一项节能功能,若在设定的时间内一直未使用 键 盘或鼠标,此功能会自动降低显示器的功耗。 在这款新型显示器中,电源管理功能已设为"自动待机模式"。 因此,当没有接收到信号时,此显示器会进入节能模式。这可以

延长设备使用寿命,减少其功耗。

注意: 取决于计算机和显卡的使用, 这功能也许无法作用。 信号消失后经过预设时段时,显示器自动进入关闭状态。

### 选择视频源 **\*4**

### 要查看视频源:

使用 INPUT ( 输入 ) 按钮设置 [VIDEO]、[S-VIDEO]。 根据您的视频格式,使用"颜色系统"菜单设置 [AUTO]、 [NTSC]、[PAL]、[SECAM]、[PAL60] 和 [4.43NTSC]。

### 画面比例

DVI, VGA, RGB/HV\*4 , DPORT  $FULL \rightarrow 1:1 \rightarrow ZOOM \rightarrow NORMAL$ ≜

HDMI, Y/Pb/Pr, SCART\*4 , VIDEO\*4 , S-VIDEO\*4 , HDMI2\*4 , HDMI3\*4 , Y/Pb/Pr2\*4

FULL  $\rightarrow$  WIDE  $\rightarrow$  DYNAMIC  $\rightarrow$  1:1  $\rightarrow$  ZOOM  $\rightarrow$  NORMAL

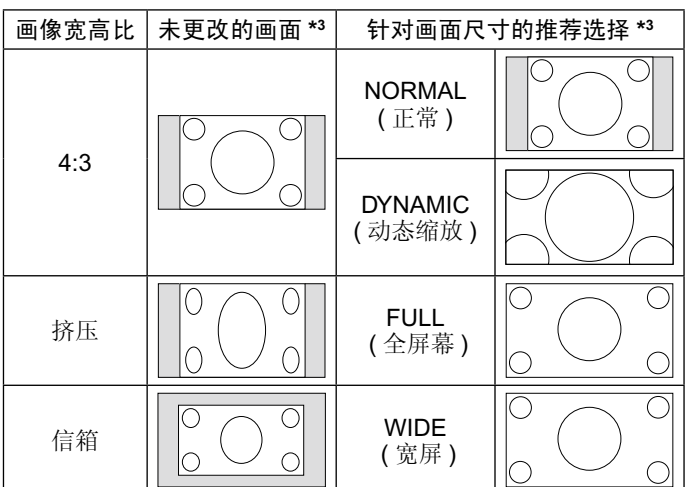

\*3 灰色区域表示屏幕未使用部分。

**NORMAL (** 正常 **)**:显示与信号源相同的宽高比。 **FULL (** 全屏幕 **)**:填充整个屏幕。

**WIDE (** 宽屏 **)**:扩展 16:9 信箱信号以填充整个屏幕。 **DYNAMIC (** 动态 **)**:将 4:3 画面非线性地扩展到整 个画面。图像 的部分外面区域将因为扩展而被裁剪。 **1:1**:按 1x1 的像素格式显示图像。

### **ZOOM (** 缩放 **)**

图像可扩展到活动的显示区域之外。活动的显示区域之外的图像 不显示。

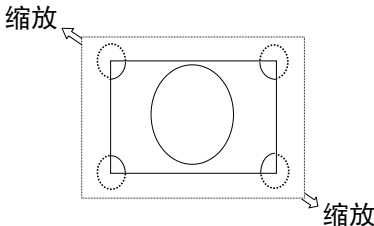

\*4 此功能取决于您使用的选配板卡。

### 信息 **OSD**

信息 OSD 提供下列信息: 输入源、画面尺寸等。按遥控器上的 DISPLAY ( 显示 ) 按钮调出信息 OSD。

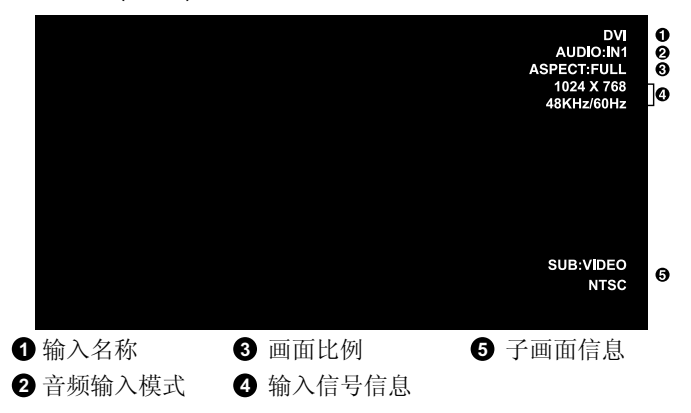

### 画面模式

DVI, VGA, RGB/HV\*, DPORT

 $STANDARD \rightarrow SRGB \rightarrow CUSTOM1 \rightarrow CUSTOM2 \rightarrow HIGHBRIGHT$ 

HDMI, Y/Pb/Pr, SCART\*, VIDEO\*, S-VIDEO\*, HDMI2\*, HDMI3\*, Y/Pb/Pr\*  $STANDARD \rightarrow CINEMA \rightarrow CUSTOM1 \rightarrow CUSTOM2 \rightarrow HIGHBRIGHT$ 4

## <span id="page-18-0"></span>**OSD (** 屏幕显示 **)** 控制

注意:取决于型号或可选设备,部分功能可能没有提供。

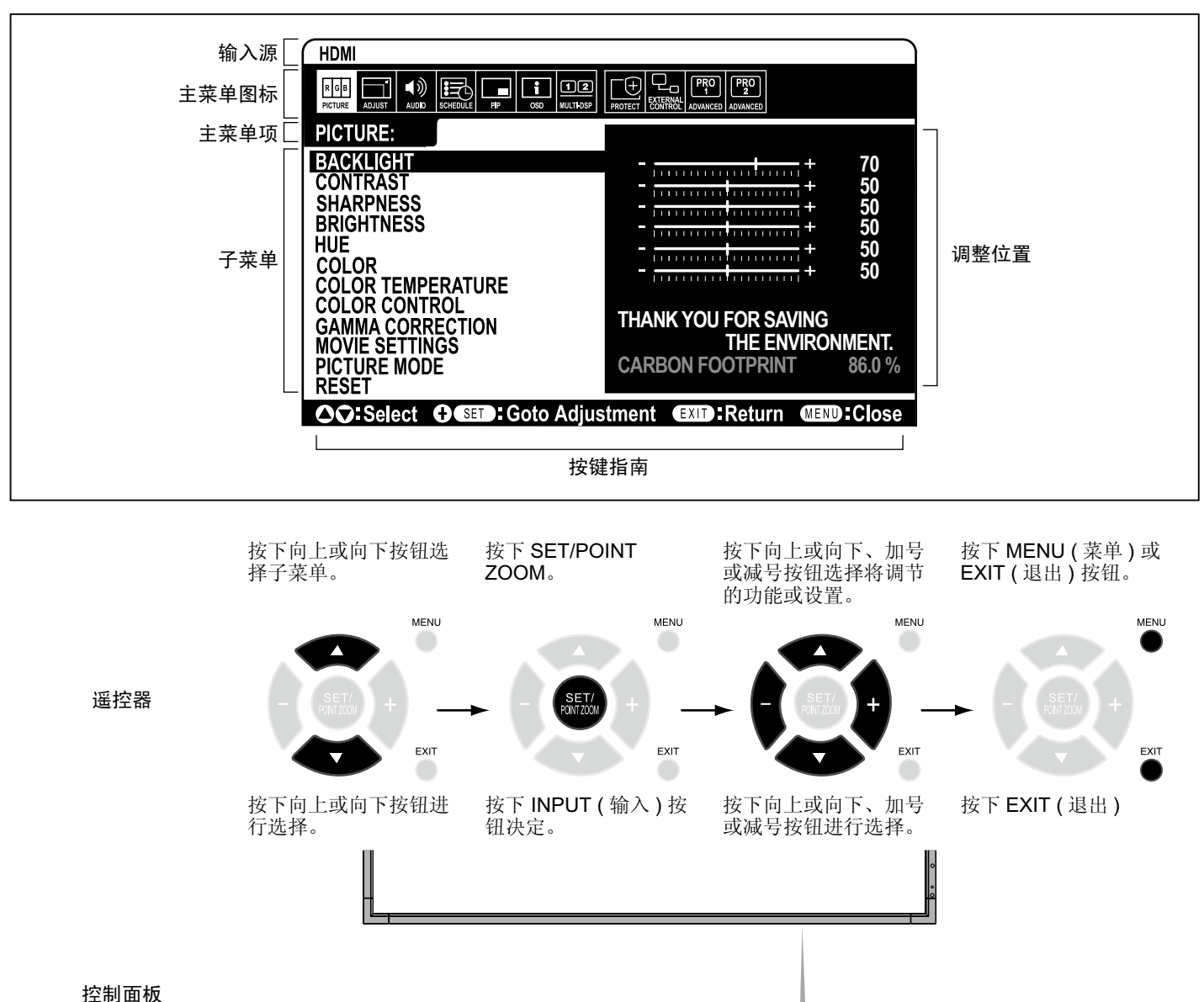

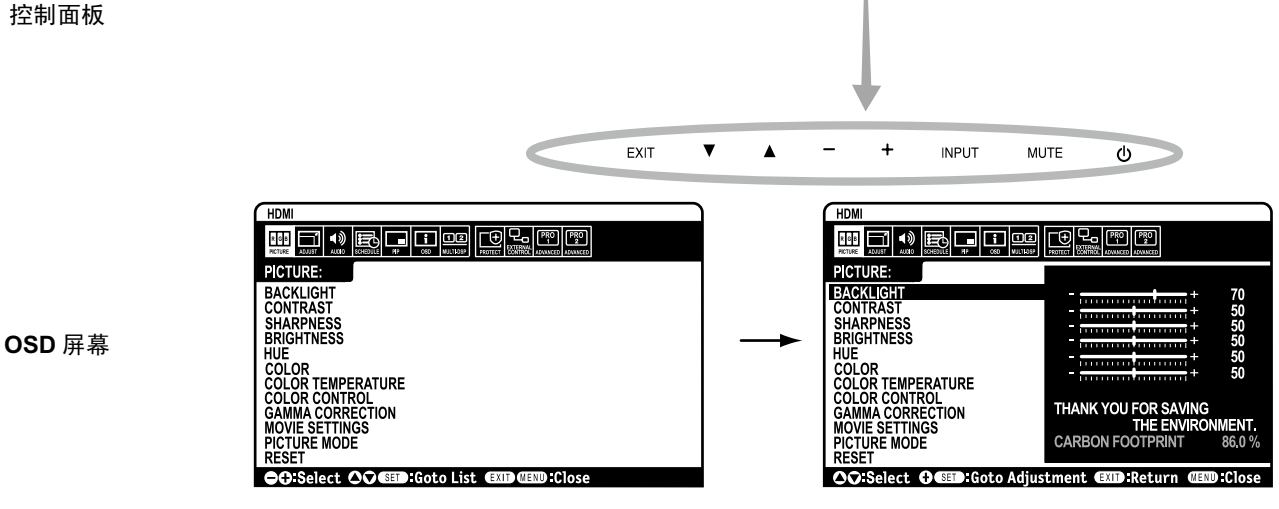

简 体 中 文

<span id="page-19-0"></span>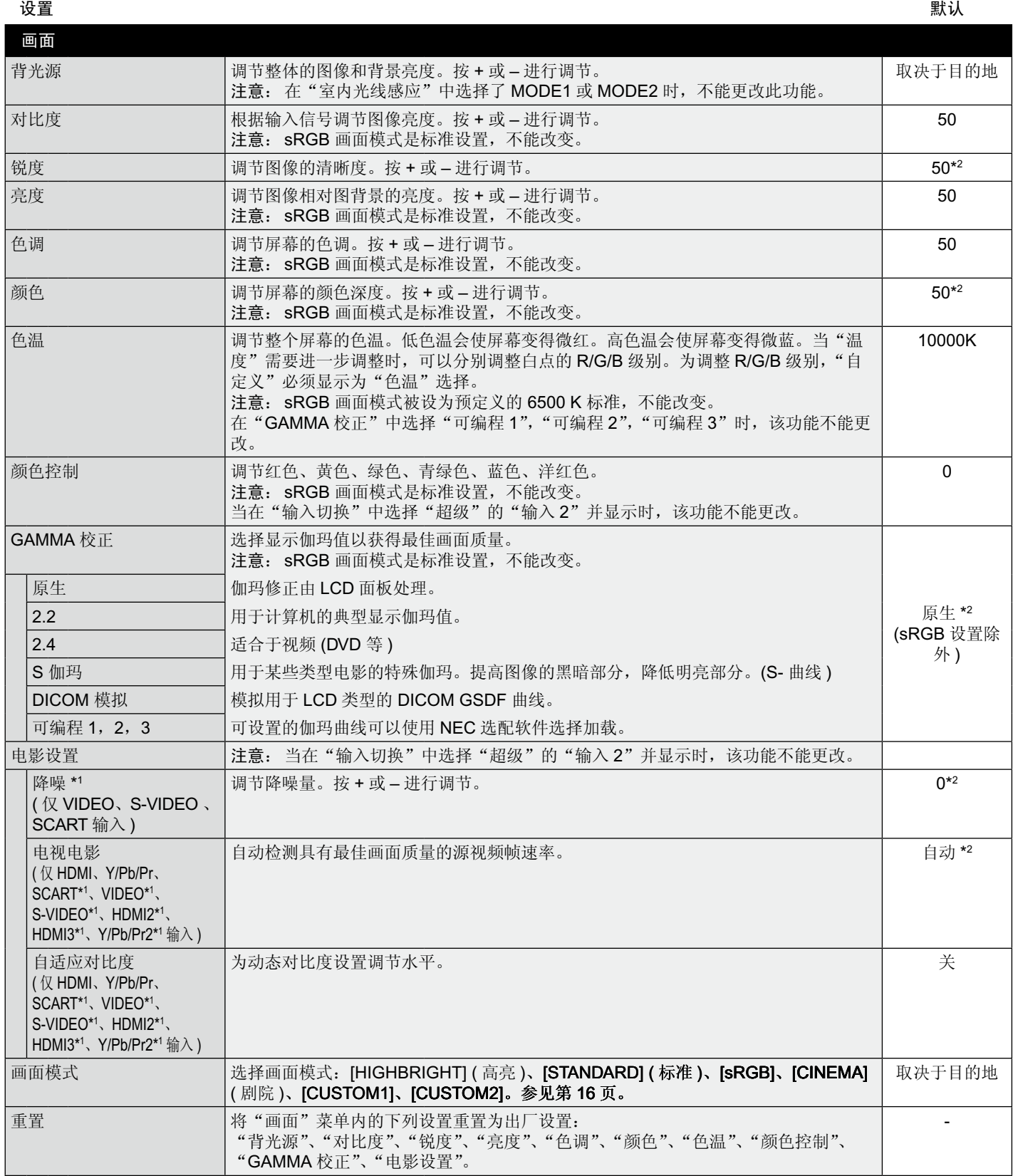

\*2 取决于输入的信号。

<span id="page-20-0"></span>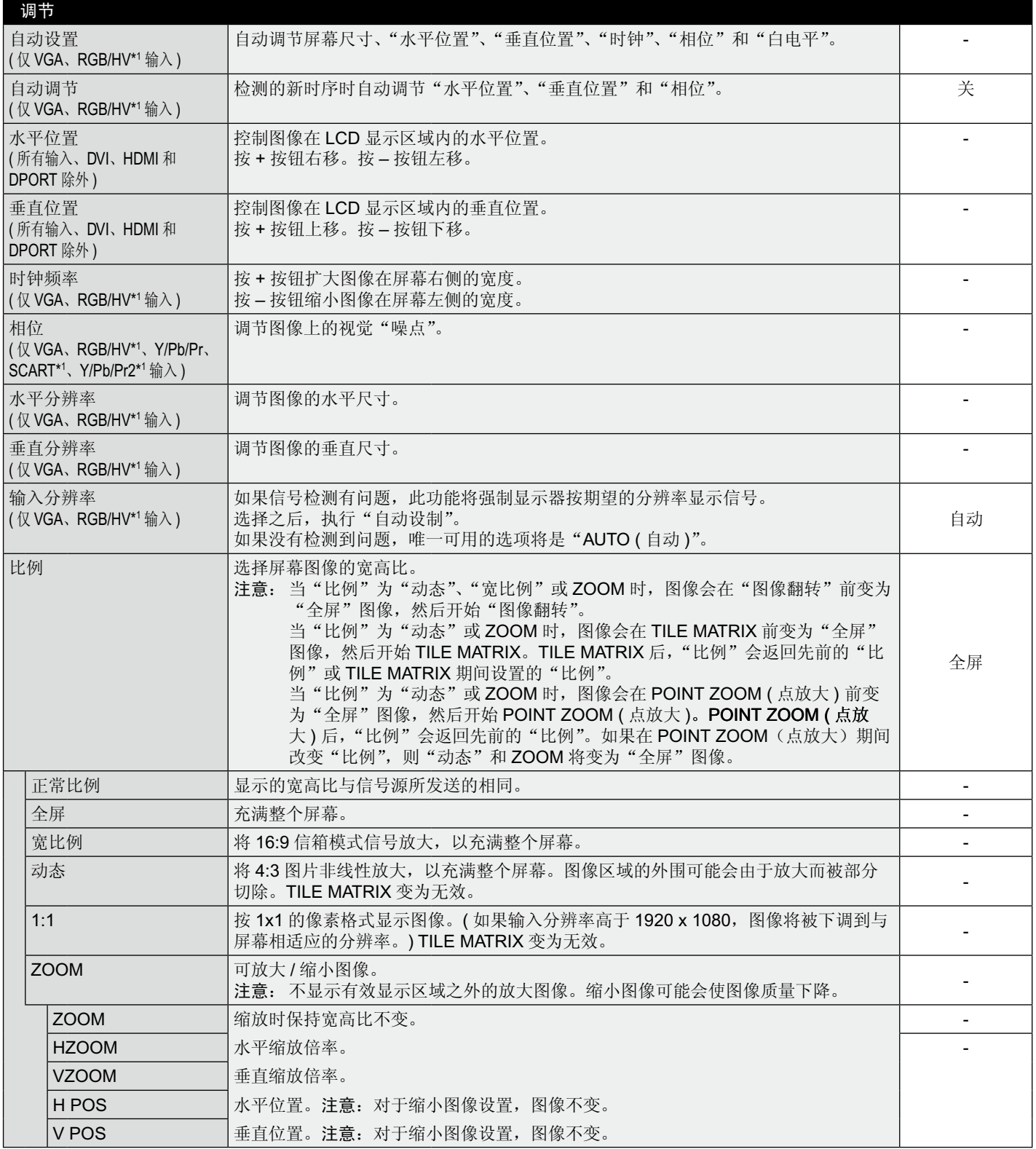

<span id="page-21-0"></span>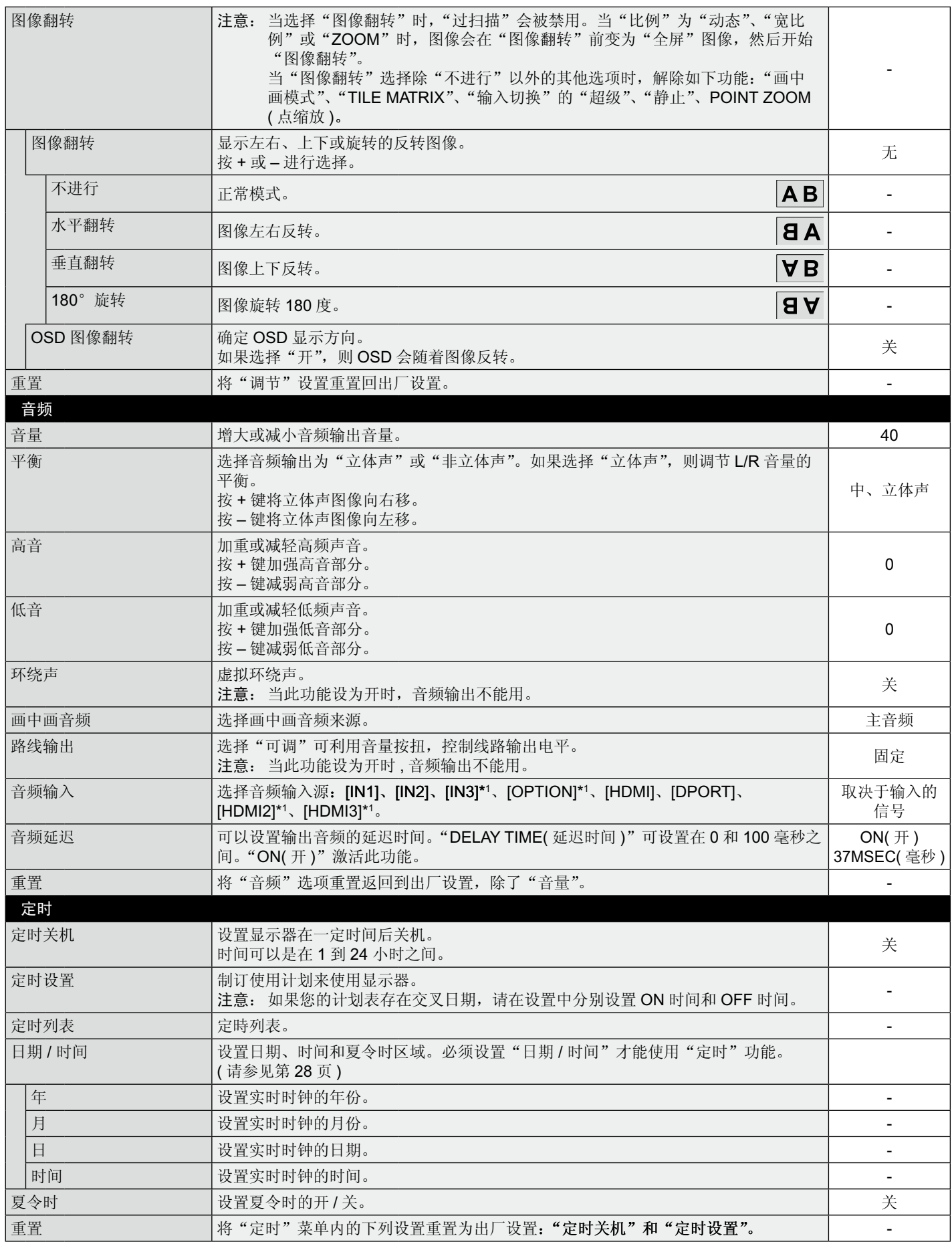

<span id="page-22-0"></span>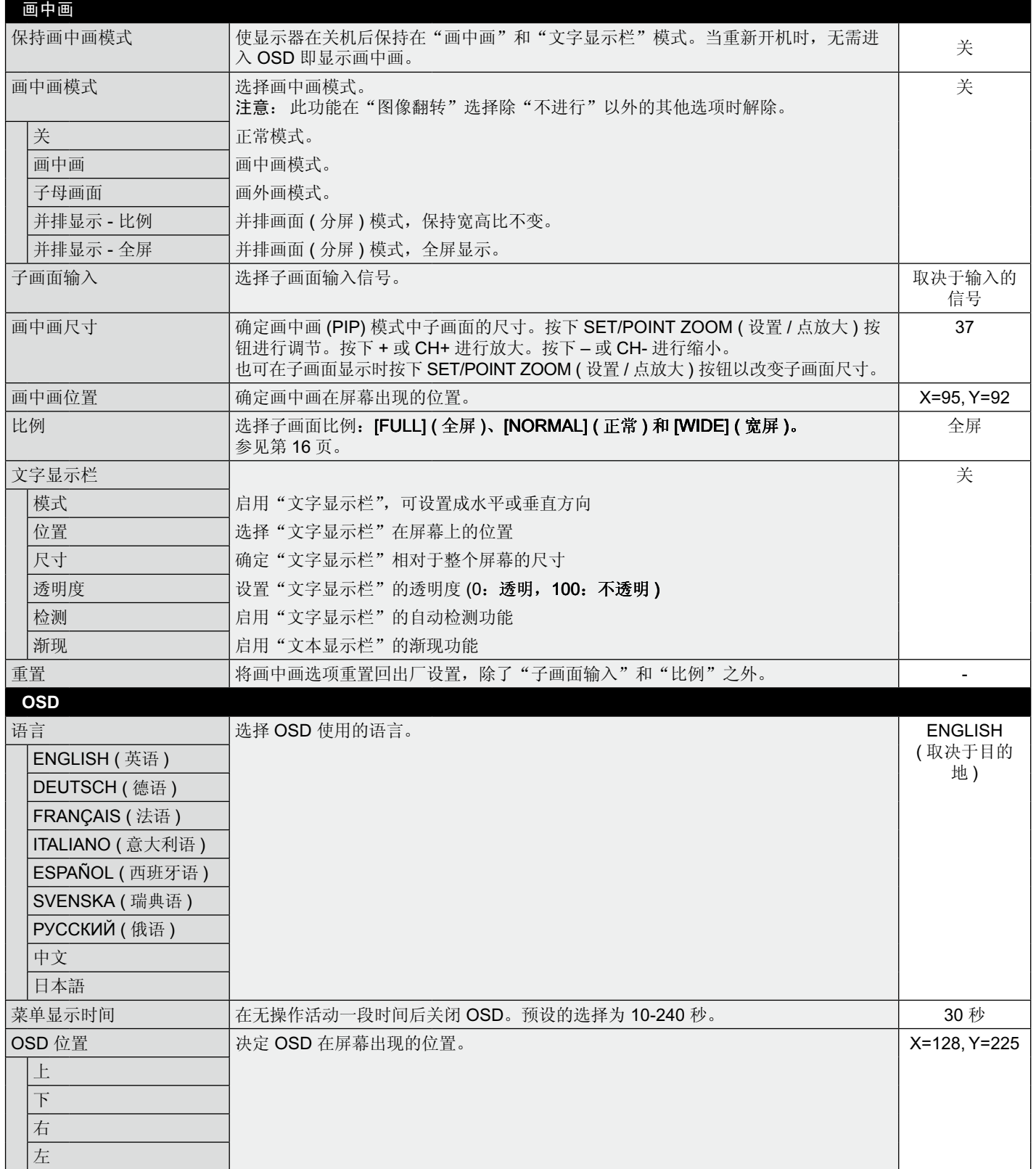

<span id="page-23-0"></span>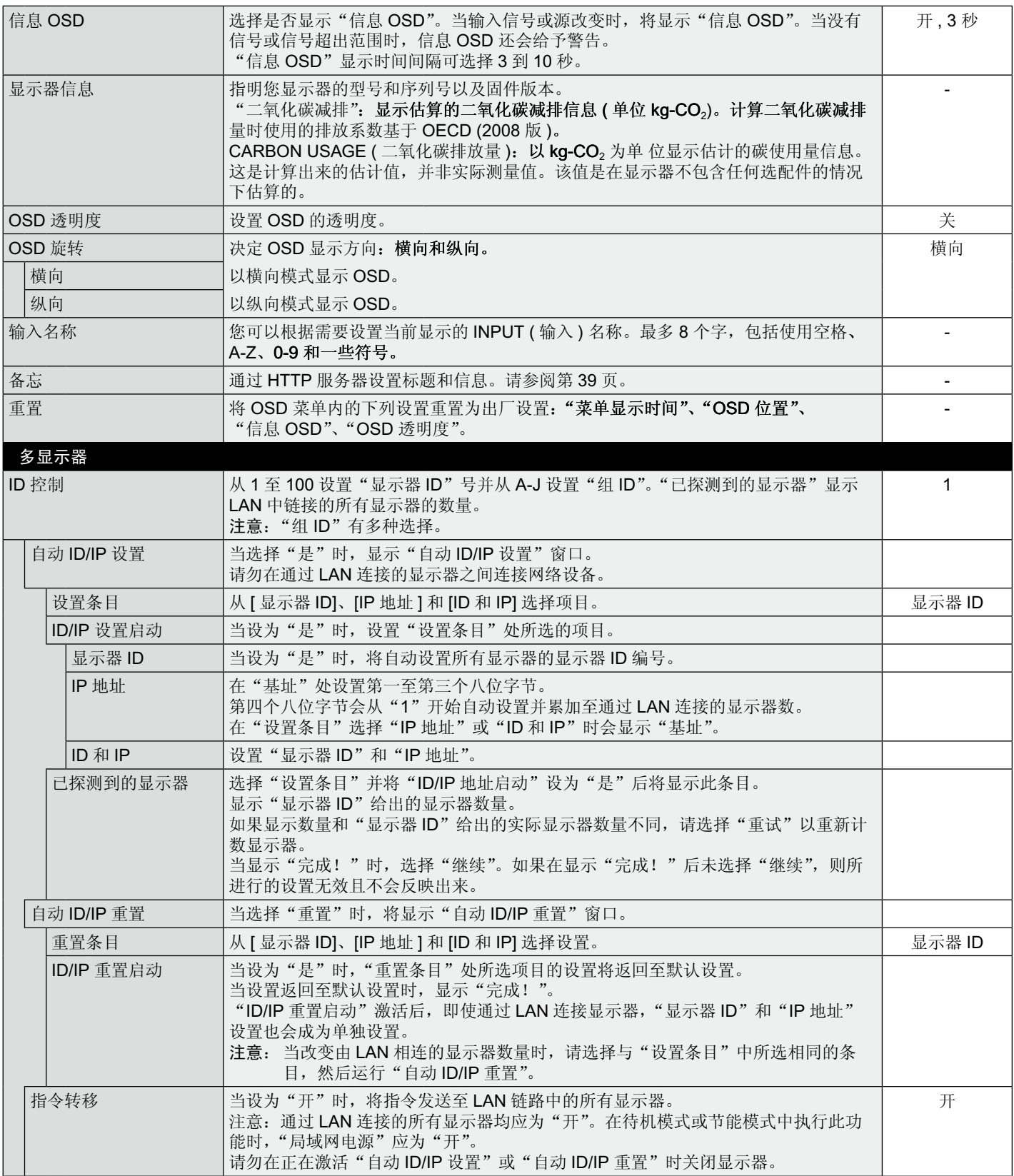

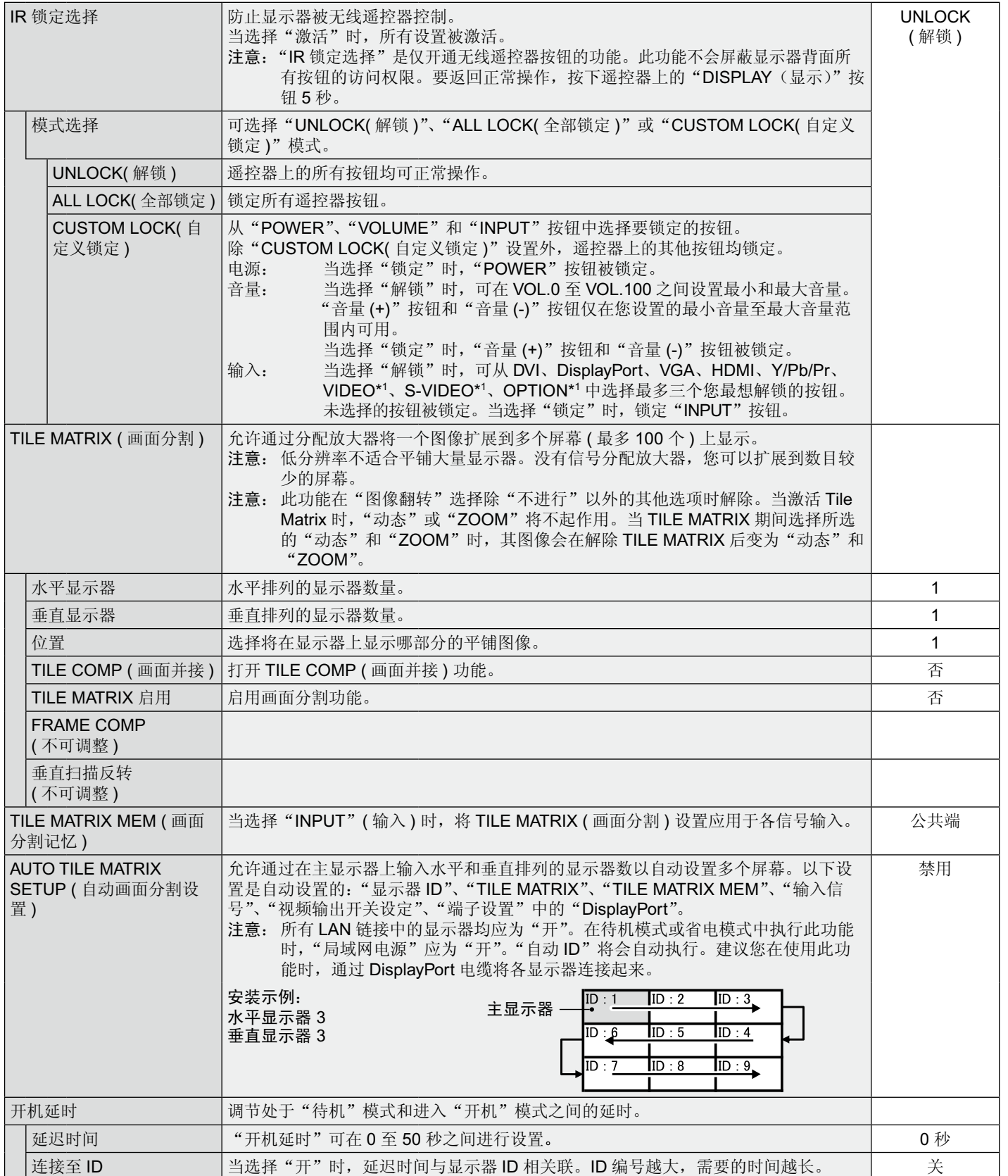

<span id="page-25-0"></span>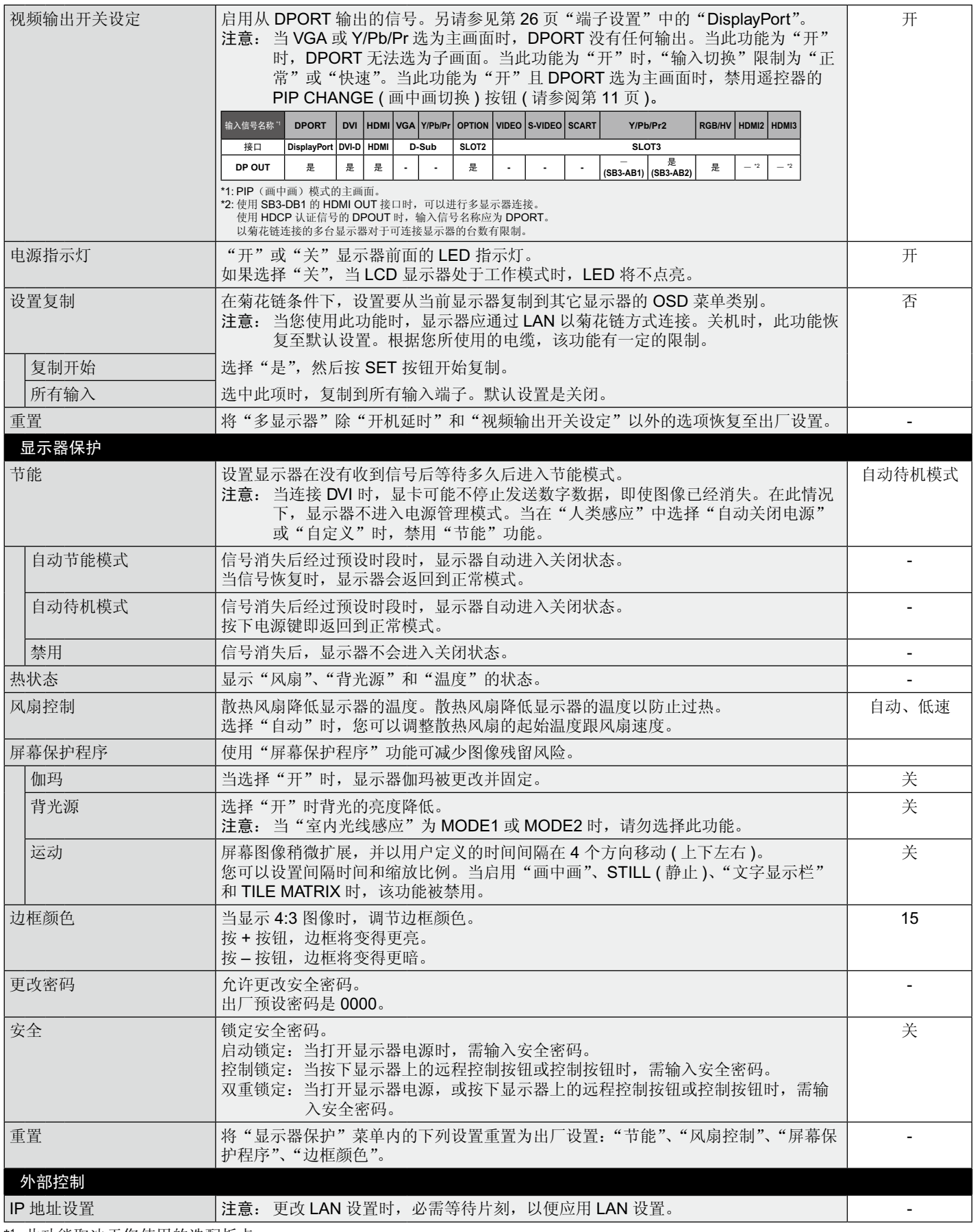

<span id="page-26-0"></span>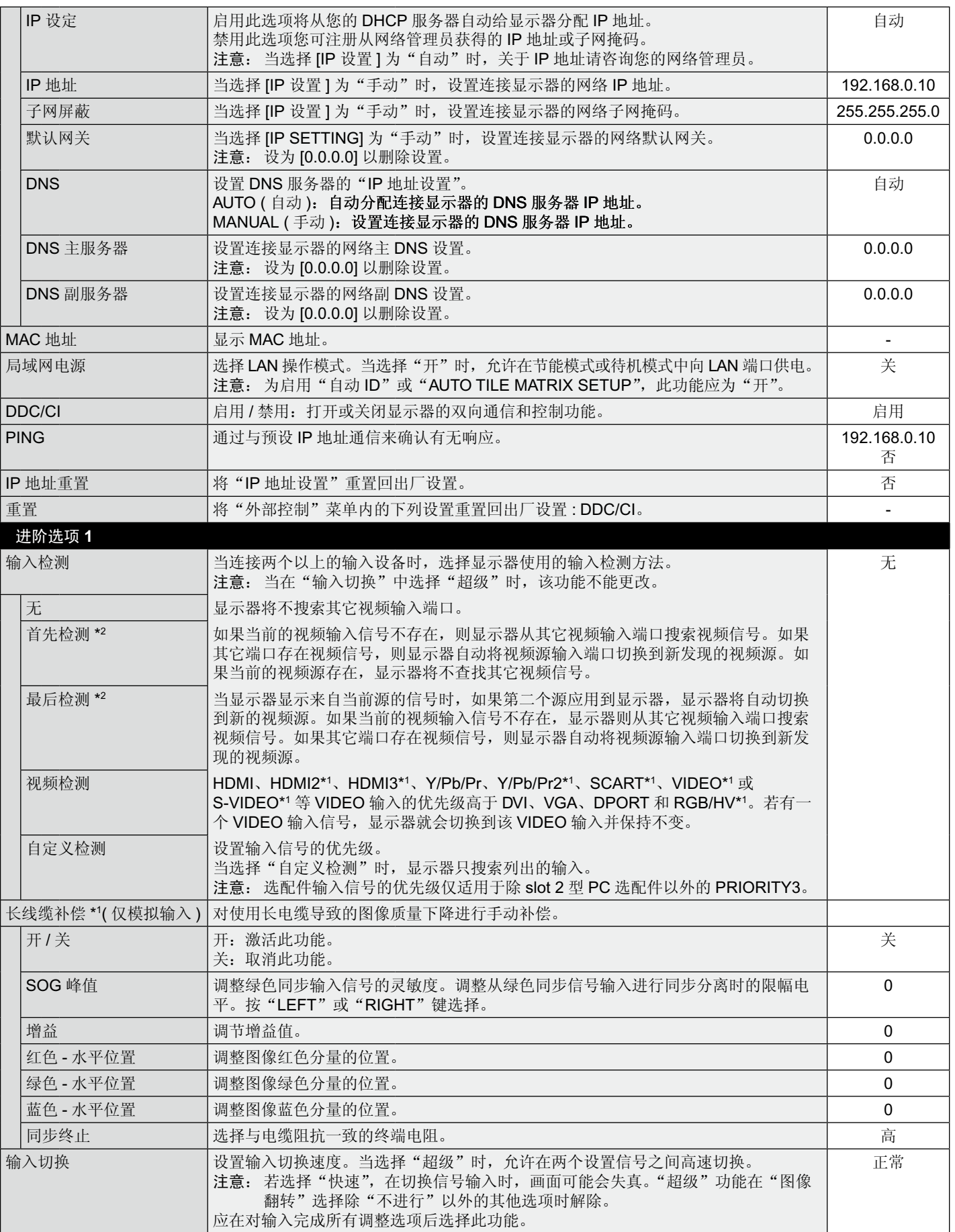

\*2 仅限 DVI、DPORT、VGA、RGB/HV\*1 、HDMI、HDMI2\*1 、DPORT2\*1 、DPORT3\*1 输入。

\*3 Multi-Stream Transport ( 多流传输 ) 要求配备相应的显卡。有关此功能的限制,请联系您的经销商。

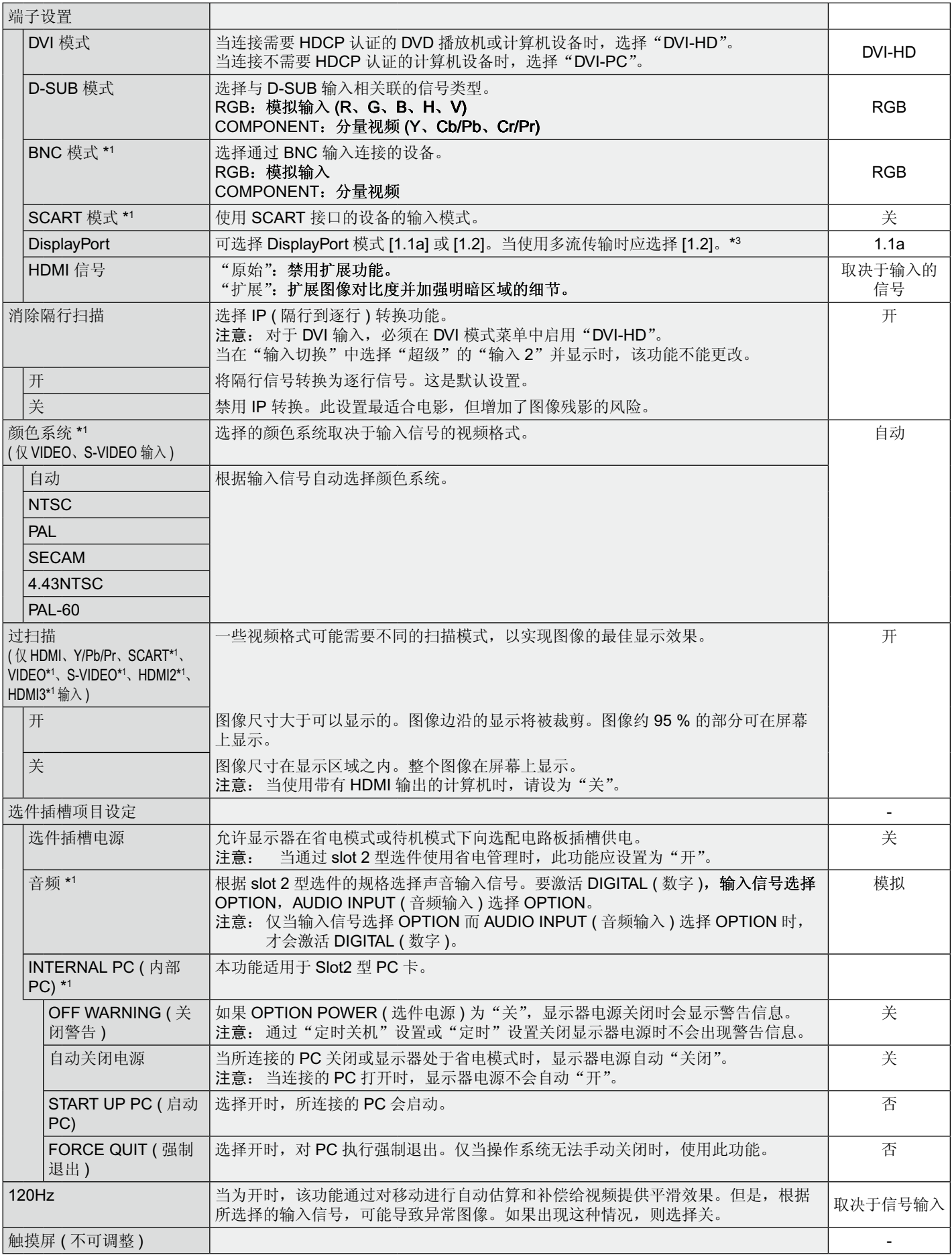

<span id="page-28-0"></span>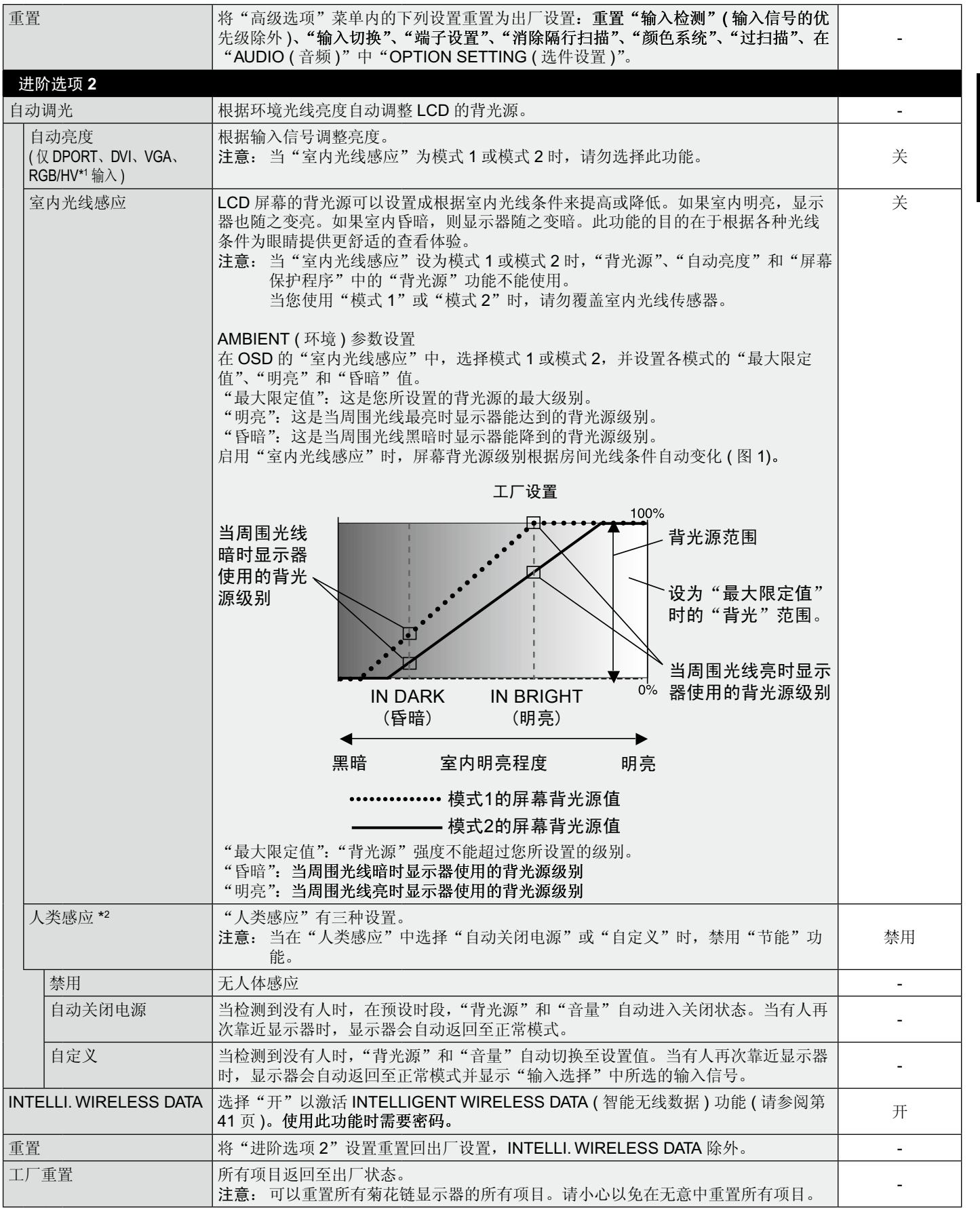

\*2 仅当连接选购的感应器单元时才能使用此功能。

简 体 中 文

### 注意 1: 设置定时

定时功能可以将显示器设为在所设定的时间开机和关机。最多可以设置七个不同的定时。 设置定时:

- 1. 进入"定时"菜单。使用向上和向下按钮高亮显示"定时设置"。按 SET/POINT ZOOM 或 + 按钮进入设置菜单。高亮显示所需的定 时号码,然后按 SET/POINT ZOOM。号码旁边的框变成黄色。现在即可设置定时。
- 2. 使用向下按钮在 ON ( 开机 ) 时间段上高亮显示小时设置。使用 + 和 按钮设置小时。使用向上和向下按钮高亮显示分钟设置。使用 + 和 – 按钮设置分钟。按同样的方式设置 OFF ( 关机 ) 时间。
- 3. 使用向上和向下箭头高亮显示 INPUT ( 输入 )。使用 + 和 按钮选择输入源。使用向上和向下箭头高亮显示"画面模式"。使用 + 和 – 按钮选择画面模式。
- 4. 使用向下按钮选择该定时的启用日期。按 SET/POINT ZOOM 按钮启用。如果每 天都运行定时,可以选择"每天",然后按 SET/POINT ZOOM 按钮。"每天"旁 边的圆圈变成黄色。对于每个星期都运行的定时,使用向上和向下按钮选择星期 几,然后按 SET/POINT ZOOM 进行选择。高亮显示"每周"选项,然后按 SET/ POINT ZOOM。
- 5. 完成一个定时设置后, 可以继续设置其它定时。按 MENU (菜单) 退出 OSD, 或 者按 EXIT ( 退出 ) 返回前一个菜单。
	- 注意: 定时重叠时, 号码大的定时优先于号码小的定时。例如, 定时 #7 优先于 定时 #1。如果所选的输入或画面模式目前不可用,以红色显示禁用的输入 或画面模式。

![](_page_29_Figure_8.jpeg)

### 注意 2: 图像残留

请注意,LCD 技术可能出现图像残留现象。当屏幕上显示以前图像的印记或重影时,即出现了图像残留现象。与 CRT 显示器不 同,LCD 显示器的图像残留不是永久性的,但应避免长时间显示固定不动的图像。

为减轻图像残留现象,应在出现以前的图像时关闭显示器。例如,一个图像在显示器上显示了一个小时后出现了图像残留,应将显 示器关闭一个小时以消除该图像。

与所有个人显示设备一样, NEC DISPLAY SOLUTIONS 建议显示移动的图像, 在屏幕空闲时使用定期移动的屏幕保护, 不使用时 关闭显示器。

为进一步避免图像残留,请设置"屏幕保护程序"、"日期 / 时间"以及"定时设置"等功能。

### 为了延长公共场所显示器的使用寿命

### **<LCD** 面板的图像烙印 **>**

当 LCD 面板持续长久使用时, 电荷痕迹遗留在 LCD 内电极附近, 可能会看到以前图像的残留或"鬼影"。(图像残留) 图像残留不是永久的,但长时显示固定的图像时,LCD 内的离子杂质随着显示的图像逐渐积累,变为永久性的。( 图像烙印 )

### **<** 建议 **>**

为了避免图像烙印,以及为了使 LCD 使用寿命更长,推荐遵循以下使用原则。

- 1. 不要长时间显示固定的图像。在较短时间间隔内更改固定图像。
- 2. 不使用时,请通过遥控器关闭显示器,或者使用电源管理功能或定时功能。
- 3. 较低的环境温度可以延长显示器的使用寿命。

当 LCD 表面上安装有保护板 ( 玻璃、丙烯酸树脂 ) 时、放入盒中 / 墙壁中时、堆叠显示器时,请使用显示器内的温度传感器。 为降低环境温度,请使用"冷却风扇"、"屏幕保护程序"和"低亮度"功能。

4. 请使用显示器的"屏幕保护程序模式"。

## <span id="page-30-0"></span>遥控器控制功能

### 遥控 **ID** 功能

#### 遥控 **ID**

显示器的遥控器在遥控 ID 模式下最多可控制 100 个独立的 MultiSync 显示器。组合使 用遥控 ID 模式与显示器 ID 时,最多可控制 100 个独立的 MultiSync 显示器。例如: 如果在同一区域中使用多台显示器,遥控器在正常模式下将信号同时发送至每台显示 器 ( 参考图 1)。在遥控 ID 模式下使用遥控器时, 将只操控组中的一台特定显示器 ( 参 考图 2)。

#### 设置遥控 **ID**

在按住遥控器上 REMOTE ID SET ( 遥控 ID 设置 ) 按钮的同时,使用键盘输入将通过 遥控方式控制的显示器的显示器 ID (1-100)。这样,就可以使用遥控器来操控具有该 特定显示器 ID 号码的显示器。

当选择 0 时或遥控器处于正常模式时,将操控所有显示器。

#### 设置 **/** 复原遥控 **ID**

ID 模式 - 如要进入 ID 模式, 请按住 REMOTE ID ( 遥控 ID) SET ( 设置 ) 按钮 2 秒。正常模式 – 如要进入正常模式,请按住 REMOTE ID ( 遥控 ID) CLEAR ( 清除 ) 按钮 2 秒。

为使此功能正常工作,必须为显示器分配一个显示器 ID 号码。在 OSD MULTI DISPLAY ( 多显示 ) 菜单中分配显示器 ID 号码 ( 参见第 22 页 )。

将遥控器指向所需显示器的遥感器并按下 REMOTE ID SET 按钮。显示器 ID 号码显 示在屏幕上时,您远程控制是在 ID 模式。

### 使用遥控器操作具有特定"显示器 ID"编号的显示器。

- 1. 设置显示器的"显示器 ID"编号 ( 参见第 22 页 )。"显示器 ID"编号的范围为 1 到 100。此"显示器 ID"编号允许遥控器操作特定 的显示器,而不影响其它显示器。
- 2. 按住遥控器上的 REMOTE ID SET 按钮, 同时使用键盘输入 REMOTE CONTROL ID 编号 (1-100)。REMOTE ID NUMBER 应与待 控制的显示器的"显示器 ID"编号相匹配。选择"0",同时控制范围内的所有显示器。

3. 将遥控器指向所需显示器的遥感器并按下 REMOTE ID SET 按钮。MONITOR ID 在显示器上显示为红色。如果 REMOTE CONTROL ID 为"0",范围内的所有显示器就会以红色显示相应的 MONITOR ID 编号。 如果 MONITOR ID 在显示器上显示为白色,"显示器 ID"编号和入 REMOTE CONTROL ID 则不相同。 注意: 无法通过遥控器指定 GROUP ID (组 ID)。

![](_page_30_Figure_15.jpeg)

显示器ID:1 | 显示器ID:2 | | 显示器ID:3

## <span id="page-31-0"></span>多显示器连接

您可使用 RS-232C、REMOTE IN ( 遥控输入 ) 或 LAN 菊花链连接控制多台显示器。

注意:通过菊花链连接多台显示器时,对可连接的显示器数目有限制。 当手动指定 ID 编号或通过指定的 ID 编号进行控制时,请事先执行"自动 ID"( 请参阅第 22 页 )。

![](_page_31_Picture_140.jpeg)

连接方式

![](_page_31_Figure_5.jpeg)

## <span id="page-32-0"></span>通过 **RS-232C** 遥控器控制 **LCD** 显示器

可以通过连接带有 RS-232C 端子的个人计算机控制此 LCD 显示器。

可通过个人计算机控制的功能包括:

- 开机或关机
- 在输入信号之间进行切换 •
- 打开或关闭静音 •

连接

LCD 显示器 + 计算机

![](_page_32_Figure_8.jpeg)

注意:如果您的计算机仅有 25- 针串口,则需要 25 针串口适配器。详细信息请与经销商联系。 有关针脚分配,请参阅第 48 页 "2) RS-232C 输入 / 输出"。

要控制显示器,请使用控制命令。扩展控制指令的说明可以在显示器随机提供的光盘上找到。文件名称为"External\_control.pdf"。

#### 1) 接口

![](_page_32_Picture_777.jpeg)

此 LCD 显示器使用 RXD、TXD 和 GND 线以进行 RS-232C 控制。 RS-232C 接口控制必须使用交叉型电缆 ( 零调制解调器电缆 ) ( 未提供 )。

2) 控制命令图表

对于其他命令,请见光盘中的" External\_control.pdf "。

![](_page_32_Picture_778.jpeg)

## <span id="page-33-0"></span>通过 **LAN** 控制 **LCD** 显示器

### 连接到网络

利用网线,您可以使用 HTTP 服务器功能来指定网络设置和提示邮件设置。

为使用 LAN 连接, 您需要指定一个 IP 地址。

### **LAN** 连接示例

![](_page_33_Figure_5.jpeg)

### 使用 **HTTP** 浏览器指定网络设置

### 概述

将显示器连接到网络后,可以通过网络从计算机控制显示器。

为了从 Web 浏览器控制显示器,必须在计算机上安装专用的应用程序。

您可以利用 HTTP 服务器功能, 在 Web 浏览器的 Network Setting (网络设置) 屏幕上设置显示器的 IP 地址和子网掩码。请务必使用 "Microsoft Internet Explorer 7.0"或以上版本的 Web 浏览器。(此设备使用"JavaScript"和"Cookies", 浏览器应设成支持这些功 能。设置方法因浏览器版本不同而异。请参见软件中提供的帮助文件和其它信息。)

HTTP 服务器功能的使用方法如下: 在通过网络与显示器相连的计算机上启动 Web 浏览器, 输入下面的 URL。

### 网络设置

http://< 显示器的 IP 地址 >/index.html

- 提示: 为显示器自动分配默认 IP 地址。 可从我们的网站下载专用应用程序。
- 注意: 如果 Web 浏览器中不显示 MONITOR NETWORK SETTINGS (显示器网络设置) 屏幕, 请按 Ctrl+F5 键刷新 Web 浏览器 ( 或 清除缓存 )。

由于网络设置不同,显示或按钮响应可能变慢或者可能无法执行操作。若出现这种情况,请咨询您的网络管理员。

如果快速地反复按下按钮, LCD 显示器可能没有响应。若出现这种情况,请稍候片刻,然后再操作。若仍没有响应,请关闭然 后重新打开显示器。

要控制显示器,请使用控制命令。请参阅"控制命令图表"(第31页)。

### 准备使用

在执行浏览器操作前,将显示器连接到网线。

若浏览器使用代理服务器,由于代理服务器的类型和设置方法的不同,可能无法执行操作。代理服务器的类型只是其中一个因素,由 于缓存效用不同,实际设置的项目可能不会显示出来,操作中也可能不反映在浏览器中设置的内容。若可能,建议您不要使用代理服 务器。

#### 简体 中 文

### 通过浏览器处理操作地址

下列情形下可使用主机名称:

如果网络管理员已将与显示器 IP 地址对应的主机名称注册到域名服务器 (DNS) 中,则可使用兼容浏览器通过该注册主机名称查看该显 示器的网络设置。 如果与显示器 IP 地址对应的主机名称已设置到正在使用的计算机的"HOSTS"文件中,则可使用兼容浏览器通过该主机名称查看该显 示器的网络设置。

- 示例 1: 当显示器的主机名称设成"pd.nec.co.jp"时, 通过在地址栏或 URL 栏中输入 http://pd.nec.co.jp/index.html 来访问网络设 置。
- 示例 2: 当显示器的 IP 地址是"192.168.73.1"时,通过在地址栏或 URL 栏中输入 http://192.168.73.1/index.html 来访问邮件提示设 置。

### 操作

访问以下地址以显示主页。点击主页左侧的各链接。 http://< 显示器的 IP 地址 >/index.html

### 远程控制

启用与遥控键等效的控制。

### **OSD** 菜单

允许设置以下 OSD 菜单。 画面、调节、音频、定时、画中画、OSD、多显示器、显示器保护、外部控制、高级选项 1、高级选项 2。

注意: 设置页面上所显示按钮的功能。 [APPLY] (应用): 反映您的设置。 [CANCEL] (取消): 返回至以前设置。注意: 点击 APPLY (应用) 后会禁用 CANCEL (取消)。 [RELOAD] ( 重新加载 ):重新加载设置。 [RESET] (重置): 重置为初始设置。

### 网络设置

点击主页左侧的"NETWORK"。

![](_page_34_Picture_431.jpeg)

![](_page_34_Picture_432.jpeg)

![](_page_35_Picture_391.jpeg)

注意: 当通过 OSD 菜单的"外部控制"选择"IP 地址重置"时, 以下设置恢复为出厂设置:

[IP SETTING]:AUTO(自动 )、[IP ADDRESS]:192.168.0.10、[SUBNET MASK]:255.255.255.0、[DNS]:AUTO(自动 )。 [DEFAULT GATEWAY]、[PRIMARY DNS] 和 [SECONDARY DNS] 为空白。

### **Mail Setting (** 邮件设置 **)**

点击主页左侧的"MAIL"。

![](_page_35_Picture_392.jpeg)

当使用有线 LAN 时, 此选项通过电子邮件向计算机发送错误消息通知。当显示器中发生错误时, 将发送错误消息通知。

![](_page_35_Picture_393.jpeg)

注意:• 执行测试时,可能收不到提示邮件。若发生这种情况,请检查网络设置是否正确

• 若测试时输入的地址不正确,可能收不到提示邮件。若发生这种情况,请检查收件人的地址是否正确。

提示:关于控制命令图,请见光盘文件名称为"External\_Control.pdf"。

### 警示错误信息列表

![](_page_36_Picture_429.jpeg)

例: 以下示例为通知显示器温度异常的警示邮件内容。

![](_page_36_Picture_430.jpeg)

例: 以下示例为通过浏览器显示的测试邮件内容。

From: nec-tarou@jp.nec.com  $To:$ nec-hanako@jp.nec.com Subject: [Monitor] Test Mail Alert Mail configurations are as follows: Product Name<br>
Serial Number<br>
Serial Number<br>
Sender's Address<br>
Serial Number<br>
Sender's Address<br>
SMTP Server Name<br>
Recipient's Address 1 : nec-hanako@jp.nec.com<br>
Recipient's Address 2 :<br>
Recipient's Address 3 :<br>
Recipient's

### **SNMP** 设置

点击主页左侧的"SNMP"。

![](_page_37_Picture_199.jpeg)

此功能允许通过网络获取显示器状态并对显示器进行控制。

### 版本:

SNMP v1 通过社区名称验证明文,不返回 Trap 的确认消息。 SNMP v2c 通过社区名称验证明文, 返回 Trap 的确认消息。

### 社区名称:

社区名称的默认设置为"公共",只能读。最多可设置三种社区名称设置。

### **Trap**:

当显示器发生错误时,向指定的地址发送错误信息。

![](_page_37_Picture_200.jpeg)

### **AMX** 设置

点击主页左侧的"AMX"。

![](_page_38_Picture_330.jpeg)

![](_page_38_Picture_331.jpeg)

### **CRESTRON** 设置

点击主页左侧的"CRESTRON"。

![](_page_38_Picture_332.jpeg)

### CRESTRON ROOMVIEW 兼容性

显示器支持 CRESTRON ROOMVIEW, 允许通过一台电脑或控制器管理和控制联网的多台设备。 有关详情,请访问 http://www.crestron.com

![](_page_38_Picture_333.jpeg)

提示: 仅在使用 CRESTRON ROOMVIEW 时才需要进行 CRESTRON 设置。 有关详情,请访问 http://www.crestron.com

### 名称设置

点击主页左侧的"NAME"。

![](_page_39_Picture_203.jpeg)

![](_page_39_Picture_204.jpeg)

### 网络密码设置

点击主页左侧的"**NETWORK PASSWORD**"。

![](_page_39_Picture_205.jpeg)

![](_page_39_Picture_206.jpeg)

\* PJLink 是什么?

PJLink 是一种用于控制出自不同制造商的设备的标准协议。此标准协议由日本商业机械与信息系统工业联合会 (JBMIA) 于 2005 年制 定。

该设备支持 PJLink Class 1 的所有命令。

### **PD** 列表信息

点击主页左侧的"PD LIST"。

![](_page_40_Picture_151.jpeg)

显示通过菊花链连接的多台显示器的 ID 和 IP 地址列表。 只有主显示器才能显示此列表。

### 备忘设置

点击主页左侧的"MEMO"。

![](_page_40_Picture_152.jpeg)

### 设置标题和信息。

![](_page_40_Picture_153.jpeg)

## <span id="page-41-0"></span>**POINT ZOOM (** 点缩放 **)**

![](_page_41_Picture_1.jpeg)

使用遥控器上的"SET/POINT ZOOM"按钮可局部放大图像。 按 +/– 按钮进行放大或缩小。图像可放大 1 至 10 倍。

- 1 按下遥控器上的 [SET/POINT ZOOM] 按钮。图标会变为放大镜。
- 2 通过 [▲] [▼] [+] [-] 按钮移动放大镜图标。
- 3 按 [CH+] 进行放大。按 [CH–] 进行缩小。
- 4 按 [SET/POINT ZOOM] 会使图标消失。
- 5 按 [EXIT] 返回至正常大小。
- 6 按 [MENU] 显示 OSD 菜单。< 设置步骤 >

#### 注意:

- 此功能期间图像可能会失真。
- 当设置为"画中画"、"子母画面"、"并排显示"、"TILE MATRIX"、"屏幕保护程序"、"输入切换"中的"超级"、"图像翻转"时, 此功能无效。 •
- POINT ZOOM ( 点放大 ) 后,"比例"会返回先前的"比例"设置。如果在 POINT ZOOM(点放大)期间改变 "比例",则"动态" 和 ZOOM 将变为"全屏"图像。
- 放大镜图标不会移至无图像区域。
- 改变输入信号或电源关闭后会解除 POINT ZOOM ( 点放大 )。
- 当设置 "图像翻转" 或在 POINT ZOOM ( 点缩放 ) 期间更改 "比例" 设置时,将解除 POINT ZOOM ( 点缩放 ) 功能。

## **PROOF OF PLAY (** 播放验证 **)**

#### 此功能允许通过自检发送有关显示器的当前状态信息。

![](_page_41_Picture_494.jpeg)

此功能取决于您使用的选配板卡。

- 例: ① HDMI
	- ② 1920 x 1080
		- ③ HDMI
		- ④ 音频输入
		- ⑤ 正常图像
		- ⑥ 正常音频
		- ⑦ 0h/0m/0s

注意: 有关 Proof of Play 功能, 请参见 CD-ROM 上的"External\_Control.pdf"文件。

![](_page_41_Picture_28.jpeg)

## <span id="page-42-0"></span>**INTELLIGENT WIRELESS DATA (**智能无线数据**)**

此功能允许在显示器关闭的情况下使用无线通信获取显示器状态的数据。 您可通过此功能设置某些 OSD 菜单。

注意: 传感器位置: 请参阅第 8 页 (X474HB), 第 9 页 (X554HB)。 详细信息,请与供货商联系。

![](_page_42_Picture_109.jpeg)

<span id="page-43-0"></span>特性

占用空间小:为既要求出色图像质量又有尺寸和重量限制的环境提供理想的解决方案。

色彩控制系统:能够调节屏幕色彩,自定义显示器的色彩准确性,以符合不同的标准。

**OmniColor**:综合了六轴色彩控制和 sRGB 标准。六轴色彩控制允许通过六个轴 ( R、G、B、C、M 和 Y) 而非之前可用的三个轴 ( R、G 和 B) 调整色彩。sRGB 标准为显示器提供统一的色彩配置文件。这确保显示器上显示的色彩与打印出来的完全一致 ( 使用支持 sRGB 的操作系统和 sRGB 打印机 )。能够调节屏幕色彩,自定义显示器的色彩准确性,以符合不同的标准。

**sRGB** 色彩控制:经过优化的新的色彩管理标准,可在计算机显示和其它外设上实现色彩匹配。sRGB 标准以经校准的色彩空间为基 础,可实现最佳的色彩重现以及与其它通用色彩标准的向后兼容性。

**OSD (** 屏幕显示 **)** 控制:能够通过简单的屏幕菜单快速方便地调节屏幕图像的所有设置。

即插即用:使用 Windows® 操作系统的 Microsoft® 解决方案允许显示器将其性能数据 ( 如屏幕尺寸和支持的分辨率 ) 等直接发送到计算 机,自动优化显示性能,因此便于设置和安装。

IPM (智能电源管理器) 系统:提供创新的省电方法,在显示器打开但未在使用时切换到较低的电源消耗水平,可节省三分之二的显示 器能源成本、减少热量散发、降低工作场所的空调成本。

**FullScan** 功能:允许在大多数分辨率情况下使用整个屏幕区域,显著扩展图像尺寸。

VESA 标准 (FDMIv1) 装配接口: 允许用户将 LCD 显示器连接到符合 VESA 标准 (FDMIv1) 的第三方装配臂或装配架。允许使用第三 方兼容设备将显示器安装到墙壁上或支架上。NEC 建议使用符合北美 TÜV-GS 和 / 或 UL1678 标准的安装接口。

DVI-D: 由 Digital Display Working Group (DDWG) 批准的只包含数字的 DVI 子集,适用于计算机和显示器之间的数字连接。作为全数 字接口, DVI-D 接口不提供仿真支持。作为基于 DVI 的全数字连接, 只需一个简单的适配器即可实现 DVI-D 和其它基于 DVI 的数字接 口 ( 如 DFP 和 P&D) 之间的兼容性。此显示器的 DVI 接口支持 HDCP。

画面分割和画面并接:在多个屏幕上显示一个图像,同时补偿显示器边框宽度。

缩放:在水平和垂直方向放大 / 缩小图像尺寸。

自诊断:如果发生内部错误,将指示故障状态。

**HDCP (** 高带宽数字内容保护 **)**:HDCP 是一个用于防止非法复制通过数字信号发送的视频数据的机制。如果无法通过数字输入接口浏 览资料,并不一定意味着显示器功能失常。实行 HDCP 之后,可能会出现下述情形,某些受到 HDCP 保护的内容可能由于 HDCP 团 体 ( 数字内容保护公司 ) 的决定 / 意图而无法显示。

选配电路板插槽:可使用选配板卡。有关详细信息,请联系您的供应商。

### <span id="page-44-0"></span>不显示画面

- 信号线应完全连接到显卡 / 计算机。
- 显卡应完全插入其插槽内。 •
- 检查主电源开关,该开关应处于开启位置。
- 电源开关和计算机电源开关应位于开启位置。
- 检查以确保所用显卡或系统支持所选的模式。( 请参阅显卡或 系统手册以更改图形模式。) •
- 检查显示器和显卡的兼容性和推荐设置。 •
- 检查信号线接口针脚是否弯曲或缩进。
- 信号消失后经过预设时段时,显示器自动进入关闭状态。按下 电源键。
- 当 DVD 播放机或计算机设备连接至 DVI 输入时, 检查 DVI 模 式设置。 •

#### 电源按钮没有响应

- 从交流插座上拔掉显示器电源线以关闭显示器,然后重新开 启。 •
- 检查显示器的主电源开关。

### **DVI** 输入出现花屏、黑屏

• 当 DVD 播放机或计算机设备连接至 DVI 输入时,检查 DVI 模 式设置。

#### 图像残留

- 请注意,LCD 技术可能出现图像残留现象。当屏幕上显示以 前图像的印记或重影时,即出现了图像残留现象。与 CRT 显 示器不同,LCD 显示器的图像残留不是永久性的,但应避免 长时间显示固定不动的图像。为减轻图像残留现象,应在出现 以前的图像时关闭显示器。例如,一个图像在显示器上显示了 一个小时后出现了图像残留,应将显示器关闭一个小时以消除 该图像。
- 注意: 与所有个人显示设备一样, NEC DISPLAY SOLUTIONS 建议显示移动的图像,在屏幕空闲时使用定期移动的屏幕 保护,不使用时关闭显示器。

### 图像不稳定、聚焦不准或出现波纹

- 信号线应完全连接到计算机。 •
- 使用 "OSD 图像调节"控制增大或减小精细调节, 调整焦距 和显示。显示模式发生变化时,可能需要重新调整 OSD 图像 调节设置。
- 检查显示器和显卡的兼容性和推荐的信号时序。
- 如果文字混乱,可以将视频模式改成逐行扫描并使用 60Hz 刷 新率。 •
- 打开电源或改变设置时,图像可能会失真。

### 分量视频信号的图像是绿色的

• 检查是否选择了 Y/Pb/Pr 输入接口。

### 显示器上的 **LED** 不亮 **(** 看不到绿色或红色 **)**

- 主电源开关应处于开启位置,且应连接电源线。
- 检查主电源开关,该开关应处于开启位置。
- 确保计算机未处于节能模式 ( 按一下键盘或鼠标 )。
- 检查 OSD 中的电源指示灯选项是否设为打开。

### 显示器上的红色 **LED** 闪烁

- 可能发生了某个故障,请与距您最近的 NEC DISPLAY SOLUTIONS 授权服务中心联系。
- 当显示器由于内部温度超过正常运行温度而关机时,红色 LED 将闪烁。确认内部温度已降到正常运行温度时,重新打 开显示器电源。 •

#### 显示的图像尺寸不正确

- 使用 OSD 图像调节控制增大或减小粗略调节。 •
- 检查以确保所用显卡或系统支持所选的模式。(请参阅显卡或 系统手册以更改图形模式。)

#### 选择的分辨率显示不正确

• 使用"OSD 显示模式"进入信息菜单, 确认选择合适的分辨 率。若否,请选择对应的选项。

#### 无声音

- 检查扬声器线缆是否正确连接。 •
- 检查是否激活了静音功能。 •
- 检查是否讲音量设为最小。
- 检 查 计 算 器 是 否 支 持 经 由 DisplayPort 的 音 频 信 号。 若不确定,请咨询计算器制造商。
- 检查环绕声是否设为关。 •
- 检查内部/外接扬声器开关。

#### 遥控器不可用

- 检查遥控器的电池状态。
- 检查是否正确插入电池。 •
- 检查遥控器是否指向显示器的遥控传感器。
- 检查 IR LOCK SETTING ( 红外锁定设置 ) 状态。
- 当阳光直接照射或强照明干扰 LCD 显示器的遥控传感器时, 或者当传感器路径上有障碍物时,遥控系统可能无法正常工 作。 •

#### "定时"**/**"定时关机"功能工作不正常

- 设置了"定时关机"时,不能使用"定时"功能。
- 在设置了"定时关机"功能的情况下,如果 LCD 显示器的电 源由于意外断电而切断,那么"定时关机"将被复原。

### **RS-232C** 或 **LAN** 控制不可用

• 检查 RS-232C 或 LAN 的连接。

## <span id="page-45-0"></span>规格 **- X474HB**

### 产品规格

![](_page_45_Picture_805.jpeg)

![](_page_46_Picture_171.jpeg)

注意:技术规格可在没有通知的情况下有所更改。 \*1 压缩图像

\*2 公共端子

\*3 当您使用选配板卡附件时,请联系您的供应商了解详细信息。

\*4 显示的文字可能混乱。

## <span id="page-47-0"></span>规格 **- X554HB**

### 产品规格

![](_page_47_Picture_812.jpeg)

![](_page_48_Picture_126.jpeg)

注意:技术规格可在没有通知的情况下有所更改。 \*1 压缩图像

\*2 公共端子

\*3 当您使用选配板卡附件时,请联系您的供应商了解详细信息。

\*4 显示的文字可能混乱。

## <span id="page-49-0"></span>针脚分配

1) 模拟多端输入 (Mini D-SUB15 针): VGA、Y/Pb/Pr

![](_page_49_Picture_743.jpeg)

![](_page_49_Picture_3.jpeg)

2) RS-232C 输入 / 输出

![](_page_49_Picture_744.jpeg)

**D-SUB 9P**<br>(显示器侧) 5 1  $\circ$   $\circ$   $\circ$   $\circ$ 6 9  $0000$ 

此 LCD 显示器使用 RXD、TXD 和 GND 线以进行 RS-232C 控制。

## **PIP**(画中画)矩阵

![](_page_49_Picture_745.jpeg)

## <span id="page-50-0"></span>制造商回收和节能信息

NEC DISPLAY SOLUTIONS 非常重视环境保护,并将回收视为公司的最重要事项之一,尽可能地减轻对环境的影响。我们致力于开发 对环境无害的产品,一直在帮助 ISO ( 国际标准化组织 ) 和 TCO ( 瑞典贸易联盟 ) 等机构制定最新的独立标准, 并遵循这些标准。

### **NEC** 旧产品废弃

回收的目的是通过对材料进行再利用、升级、修复或再生等手段获得环保效益。专门的回收站可确保正确处理和安全废弃对环境有害 的元件。为了以最佳方式回收我们的产品,NEC DISPLAY SOLUTIONS 提供多种回收程序,并建议当产品达到其使用寿命时如何以环 保的方式处理产品。

如需关于产品废弃的信息以及与特定国家 ( 地区 ) 相关的回收机构的信息, 请访问我们的网站:

http://www.nec-display-solutions.com/greencompany/ ( 欧洲 ),

http://www.nec-display.com ( 日本 ) 或

http://www.necdisplay.com (美国)。

### 节省能源

本显示器具有高级节能功能。当 Display Power Management (显示器能源管理)信号发送到显示器时,将会激活节能模式。显示器进 入单一节能模式。

![](_page_50_Picture_336.jpeg)

\*1: 不带任何选件,带出厂设置

\*2: 取决于目的地

更多信息,请访问:

美国:http://www.necdisplay.com/

欧洲: http://www.nec-display-solutions.com/

全球:http://www.nec-display.com/global/index.html

### **WEEE** 标志 **(** 欧盟指令 **2012/19/EU)**

![](_page_50_Picture_18.jpeg)

废弃旧产品: 在欧盟地区

根据欧盟法规的要求,各成员国必须将用过的带有左边标志的电器和电子产品与一般家庭垃圾分开处理。其中包 括显示器和电气附件,如信号线和电源线。当您要废弃这些产品时,请遵照当地有关部门的指令进行,或询问您 所购买产品的商店,或者遵照现行的法规或协议执行(若适用)。电气和电子产品上的标志可能仅适用于目前的欧 盟成员国。

在欧盟以外

如果您希望在欧盟以外地区处理用过的电器和电子产品,请与当地有关部门联系,询问正确的处理方式。

![](_page_50_Picture_23.jpeg)

在欧盟:带十字叉的带轮垃圾桶表示不可将废旧电池投入一般家庭垃圾中! 废旧电池设有单独的收集系统,按法规进行妥善处理和再利用。

根据 **EU directive 2006/66/EC**,电池不可处理不当。应由当地服务商分类收集。

产品中有害物质的名称及含量

| 部件名称                                              |           | 有害物质      |           |           |                 |               |                 |
|---------------------------------------------------|-----------|-----------|-----------|-----------|-----------------|---------------|-----------------|
|                                                   |           | 铅<br>(Pb) | 汞<br>(Hg) | 镉<br>(Cd) | 六价铬<br>(Cr(VI)) | 多溴联苯<br>(PBB) | 多溴二苯醚<br>(PBDE) |
| 主机                                                | 印刷线路板     | X         |           |           |                 |               |                 |
|                                                   | 液晶板       | X         |           |           |                 |               |                 |
|                                                   | 机箱 <br>支架 | X         |           |           |                 |               |                 |
|                                                   | 电源        | X         |           |           |                 |               |                 |
|                                                   | 其他 (电缆等)  |           |           |           |                 |               |                 |
| 附属品(信号线等)                                         |           |           |           |           |                 |               |                 |
| 本表格依据 SJ/T 11364 的规定编制。                           |           |           |           |           |                 |               |                 |
| O: 表示该有害物质在该部件所有均质材料中的含量均在 GB/T 26572 规定的限量要求以下。  |           |           |           |           |                 |               |                 |
| X: 表示该有害物质至少在该部件的某一均质材料中的含量超出 GB/T 26572 规定的限量要求。 |           |           |           |           |                 |               |                 |